# Nowości CADKON+ 2020

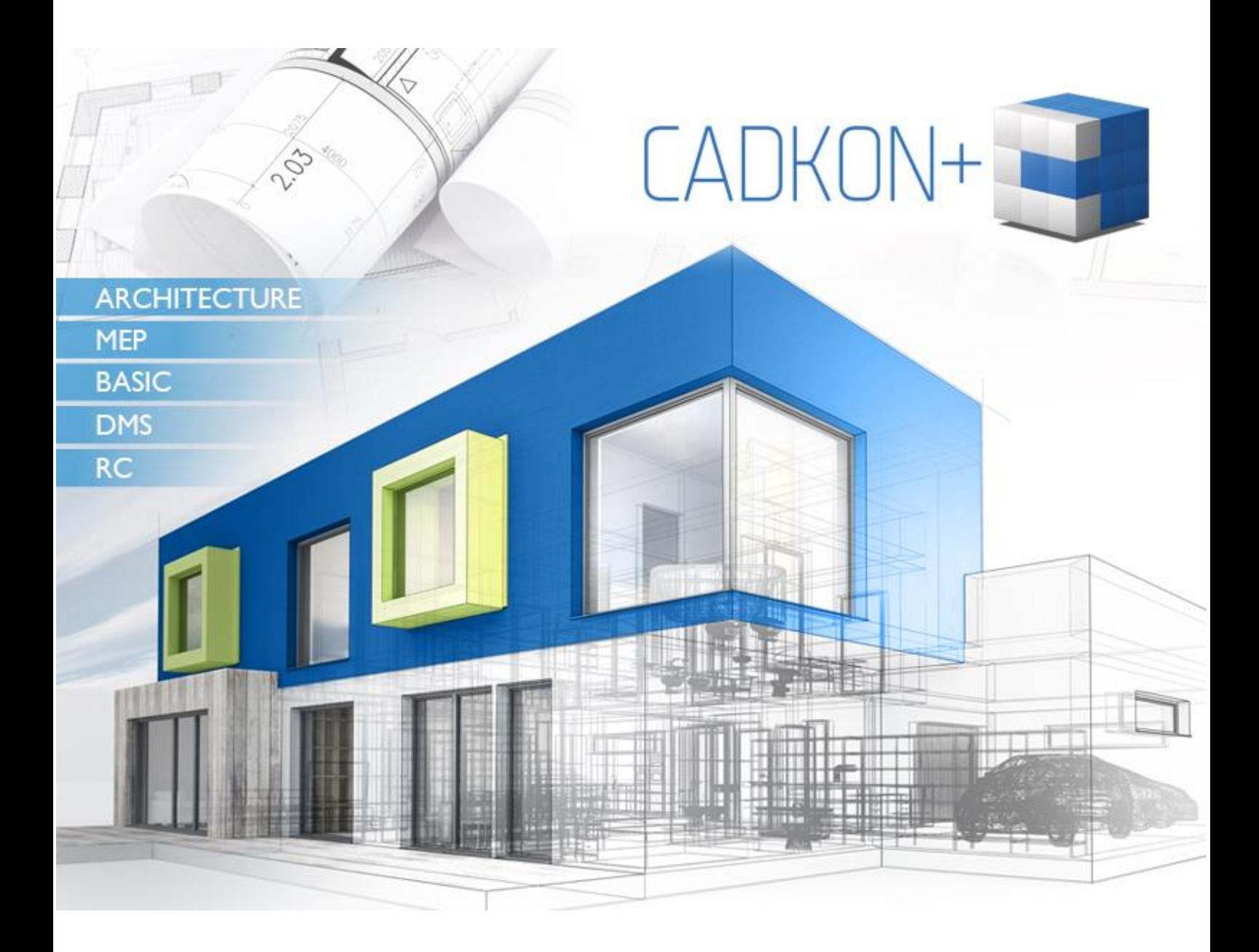

[www.cadkon.pl](http://www.cadkon.pl/)

[helpdesk.cadkon.eu,](http://helpdesk.cadkon.eu/) [www.graitec.p](http://www.graitec./)l

## **G**GRAITEC -

## **CADKON+ 2020 Nowości**

Nowa wersja CADKON+ 2020 jest swego rodzaju przełomem. Wprowadziliśmy z powodzeniem największą liczbę nowych poleceń i ustawień na podstawie propozycji klientów. Jedną z głównych innowacji jest możliwość tworzenia filtrów warstw. Warstwy można filtrować po dowolnej właściwości, mogą być sortowane w grupy i filtry można eksportować lub importować do rysunków.

Kolejną nową funkcją jest import plików PDF i konwersja ich zawartości na podstawowe obiekty, z którymi w konsekwencji użytkownicy mogą pracować. Bloki można łatwo konwertować do XRef, obiekty osadzone w blokach i XRefach można kopiować, a wartości atrybutów wprowadzać szybciej dzięki zmianiom w edytorze atrybutu.

Znajdziesz również wiele nowych poleceń do edycji zbiorczej tekstu w wersji 2020. Możesz wygodnie zmienić wysokość tekstu lub dopasowanie. Możesz dołączyć tekstu do np. okręgu lub napisać tekst wyrównany do łuku. Drukowanie z przezroczystością, przełączanie Eksploratora zawartości do indywidualnych palet i ulepszona optymalizacja wyświetlania na monitorach 4K to tylko wisienka na torcie.

Projektanci mogą docenić wiele ulepszeń w pracy z pomieszczeniami, określaniu ich obszarów, dołączaniu wielu konstrukcji stropów, pracy z mieszkaniami i strefami, które można teraz definiować różnymi kolorami i wiele więcej.

Nowa wersja CADKON+ RC zapewnia projektantom konstrukcji żelbetowych inną metodę obliczania całkowitej długości pręta (dokładnie do osi), opcję oznaczania elementów podrzędnych o zmiennej długości, migrowania ustawień z poprzednich wersji i innych narzędzi znanych z CADKON RCD.

Ten document służy jako szczegółowy przegląd nowych funkcji, ulepszeń i zawiera listę poprawek CADKON+ 2020 w stosunku do CADKON+ 2019 SP1.

#### *Zawartość:*

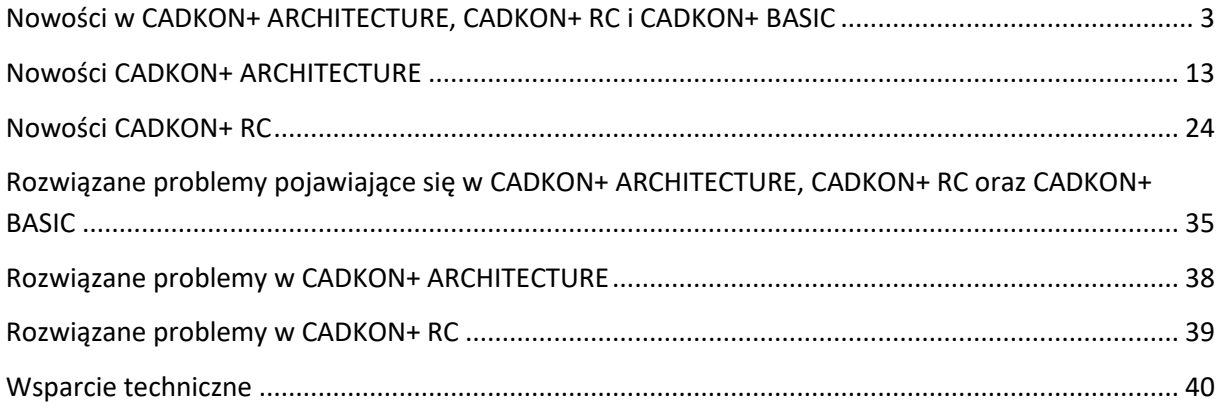

## <span id="page-2-0"></span>**Nowości w CADKON+ ARCHITECTURE, CADKON+ RC i CADKON+ BASIC**

#### *Przebudowany Eksplorator zawartości*

#### **Możliwość przełączenia Eksploratora zawartości na poszczególne palety**

Eksplorator zawartości (CTRL+2) można teraz przełączyć na wyświetlanie pojedynczych palet. Dzięki temu możesz mieć włączone np. Eksploratora warstw jako niezależną paletę, XRef Eksploratora jako kolejną samodzielną paletę i Eksploratora stylu tekstu jako jeszcze jedną. Palety te mogą być zakotwiczone do dowolnej strony obszaru rysunku, mogą być pływające, mogą się automatycznie ukrywać i można ustawić ich przezroczystość itp.

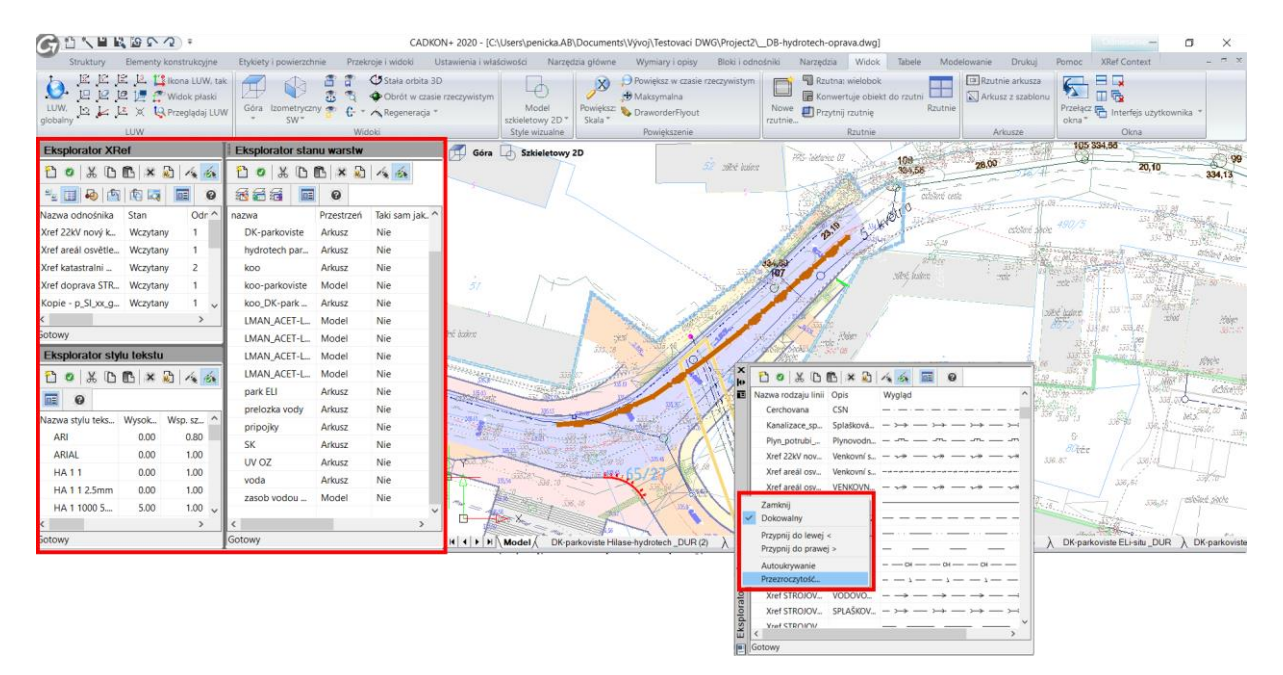

*Rys. Przykład zakotwiczonych i pływających palet, które można dowolnie ustawiać.*

Można wyświetlić 11 nowych palet:

- Eksplorator warstw
- **Eksplorator stanu warstw**
- Eksplorator rodzajów linii
- **E** Eksplorator stylu tekstu
- **Eksplorator systemu współrzędnych**
- **Eksplorator widoku**
- Eksplorator układu
- Eksplorator bloku
- **Eksplorator stylu wymiarowania**
- **E** Eksplorator grupy
- Eksplorator XRef

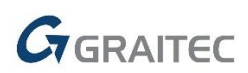

#### **Filtry warstw i grupy**

Kolejną całkowicie nową funkcją jest opcja filtrowania warstw według dowolnego parametru (nazwa, kolor, rodzaj linii itp.) lub tworzenia tzw. grupy warstw. Następnie tymi filtrowanymi warstwami można łatwo zarządzać razem (włączanie/wyłączanie, zamrażanie/odmrażanie,

blokowanie/odblokowywanie itp.). Można przenosić utworzone filtry warstw między rysunkami za pomocą eksportu i importu, jak również można przeglądać warstwy za pomocą pola wyszukiwania.

| Góra Szkieletowy 2D       |                          |               |                         |                  | Geled Super - 8            | He                                                                                                    |                            | <b>Urbert only</b><br>$10.33 - 14.3$<br>65/17                                                                                                    |
|---------------------------|--------------------------|---------------|-------------------------|------------------|----------------------------|----------------------------------------------------------------------------------------------------|----------------------------|----------------------------------------------------------------------------------------------------|
| XDB<br>ñ<br>$\bullet$     | × D 人 会                  |               | 图图图图多为                  |                  | $\boldsymbol{\Theta}$<br>画 |                                                                                                    |                            | 26% SHOT IDES<br>343<br>65/23<br>thready                                                                                                    |
| Wszystko                  | Nazwa warstwy            | Kolor.        | Rodzaj linii            | Wlacz/<br>Zamkni | Wszystkie r                |                                                                                                    | Szerokość Ii Przezroczys ^ | Neiday and<br>次の<br>$35^{16}$ , 21                                                                                                    |
| <b>WSZystkie uz</b>       | <b>AIGE CHE CULT</b>     | <b>DIGITY</b> | CONTINUOUS              | ď                | æ                          | Domy <sub>-0</sub><br>$\overline{\phantom{0}}$                                                                                                    |                            |                                                                                                    |
| Whetrze                   | Xref 249 20.             | Biały         | Continuous              | d۹               |                            | $-$ Domy <sub>-</sub> 0                                                                                                    |                            | $-81/1$<br><b>SCE W</b>                                                                                                    |
| Xret                      | Xref 249 20.             | Biały         | Continuous              | aP.              |                            | $\frac{1}{2} \left( \frac{1}{2} \right) \left( \frac{1}{2} \right) \left( \frac$<br>$Domy = 0$ |                            | 141.941                                                                                                    |
|                           | Widoczność               |               | Włacz                   | ÷                |                            | $-$ Domy <sub>-</sub> 0                                                                                                    |                            | 142.76<br>266                                                                                                    |
|                           | Zablokuj                 |               | WYłacz                  | ൷                |                            | $-$ Domy <sub>-</sub> 0                                                                                                    |                            |                                                                                                    |
|                           | Nowy filtr właściwości   |               | Odmrożona               | ÷                |                            | $-$ Domy <sub>-</sub> 0                                                                                                    |                            | 37,38                                                                                                    |
|                           | Nowy filtr grupy         |               | Zamrożona<br>continuous | ď                |                            | Domy <sub>-0</sub>                                                                                                    |                            | $\begin{array}{r} 47098 \\ 0 \\ 337 \end{array}$<br>7.23<br>Sold cares!                                                                                                    |
|                           | Konwertuj na filtr grupy |               | ter Continuous          | ď                |                            | Domy <sub>-0</sub>                                                                                                    |                            |                                                                                                    |
|                           | Zmień nazwę              |               | Continuous              | aP.              |                            | Domy <sub>-</sub> 0                                                                                                    |                            |                                                                                                    |
|                           | Usuń                     | lałv          | Continuous              | nP.              |                            | $Domy = 0$                                                                                                    |                            | 26,50<br>$27 - 0.0$                                                                                                    |
|                           | Edycja                   | <b>BHV</b>    | Continuous              | a.               |                            | Domy <sub>-</sub> 0                                                                                                    |                            | 36.14                                                                                                    |
|                           | Eksport filtrów warstw   |               | Continuous              | a.               |                            | $-$ Domy <sub>-</sub> 0                                                                                                    |                            |                                                                                                    |
|                           | Import filtrów warstw    |               |                         | ď۴               |                            | $Domy = 0$<br>$\overline{\phantom{0}}$                                                                                                    |                            | 38 a*                                                                                                    |
|                           | Xref 249_20              | Biały         | Continuous              | ி                |                            | $Domy = 0$<br>$\overline{\phantom{a}}$                                                                                                    |                            | 30.16                                                                                                    |
|                           | Xref 249_20.             | Błek.         | Continuous              | ď.               |                            | $-$ Domy <sub>-</sub> 0                                                                                                    |                            | 38.56<br>30.88                                                                                                    |
|                           | Xref 249_20              | q             | Continuous              | ீ                |                            | $=$ Domy <sub><math>-</math></sub> 0                                                                                                    |                            |                                                                                                    |
|                           | Most han no              | $D = L$       | $P$ and accounts        | $\Omega$         |                            | $n_{\text{max}} - n$                                                                                                    |                            | $-9.067.500$<br>$\sim 2\frac{6}{4\pi}\frac{1}{2\pi}\frac{1}{2\pi}\frac{1}{2}\frac{1}{2$<br>All Conduction |
| $F$ Razem: 835 element(y) |                          |               |                         |                  |                            |                                                                                                    |                            |                                                                                                    |
| $\rightarrow$ X           |                          |               |                         |                  | $\frac{1}{2}$<br>短灯        | allowances are a<br>6475                                                                                                    | <b>Service</b> State       | phamá relexe<br><b>Greeni</b><br>40.54                                                                                                    |

*Rys. Eksplorer warstw z wyświetlonymi filtrami warstw i zarządzaniem nimi.*

#### **Eksplorator grupy**

Można teraz pracować z grupami za pomocą Eksploratora zawartości. Oferuje bardzo wyraźny widok listy grup utworzonych na rysunku, można wyróżnić poszczególne grupy na rysunku, edytować zawartość grupy i tworzyć nowe, edytować istniejące i modyfikować ich właściwości.

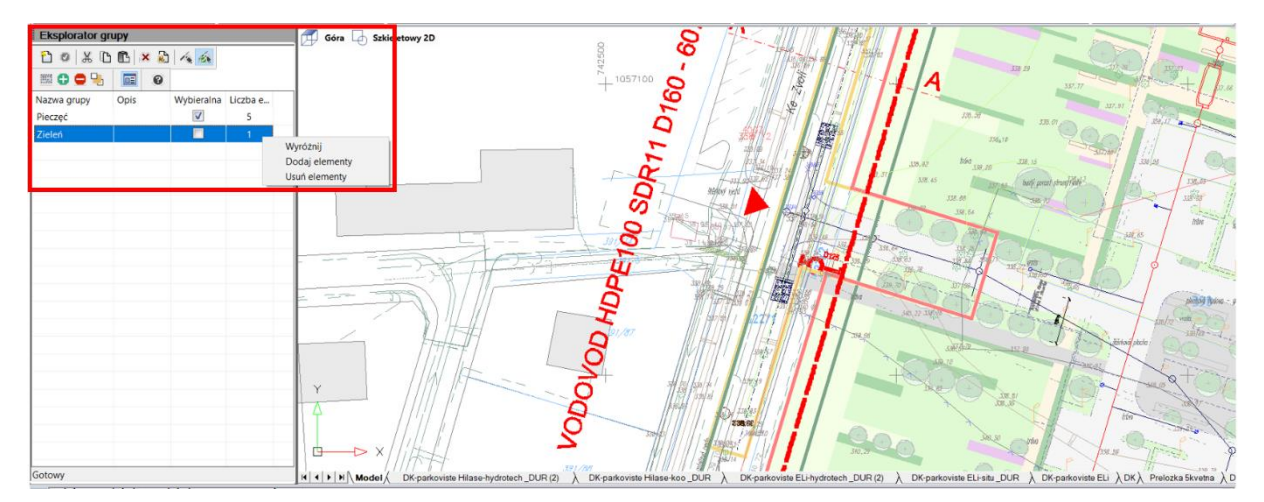

*Rys. Zakotwiczona paleta Eksploratora grupy.*

#### **Inne ulepszenia Eksploratora zawartości**

- Podczas tworzenia nowej warstwy, wszystkie właściwości zostaną pobrane z aktualnie wybranej warstwy.
- Wszystkie nazwy mogą zostać skopiowane za pomocą skrótów klawiszowych CTRL+C i CTRL+V.

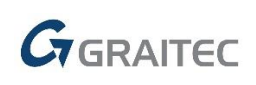

#### *Optymalizacja wyświetlania dla ekranów 4K*

W wersji 2020 kontynuujemy optymalizację wyświetlania okien dialogowych na ekranach o wysokiej rozdzielczości. Następujące okna dialogowe, w których występowały pewne problemy z wyświetlaniem w poprzedniej wersji, zostały zmodyfikowane w wersji 2020:

- Opcje okna dialogowego (polecenie "CONFIG").
- Eksplorator zawartości (CTRL+2).
- Właściwości (CTRL+1).
- Dostosuj okno dialogowe (polecenie " CUSTOMIZE").
- Okno Eksplorator stylów wymiarowania (polecenie "\_DIMSTYLE").
- Okno do zarządzania XRef (polecenie "\_XREF").

#### *Nowe polecenia i ustawienia dla pracy z tekstami*

#### **Edycja tekstów**

W tej wersji znajdziesz niesamowite funkcje do pracy z tekstami. Na przykład, teraz można łatwo zastąpić wszystkie WIELKIE i małe litery, teksty można obramować okręgiem, kwadratem, wyjustować, zmienić ich wysokość, obrócić lub zmienić współczynnik szerokości.

Polecenie do pracy z tekstami:

- "TXTEXP" rozbija zaznaczony tekst na polilinie
- "\_TCASE" polecenie do zbiorczej zmiany rozmiaru liter (WIELKIE/małe)
- "TORIENT" polecenie do zbiorczego obrotu wybranych tekstów pod wybranym kątem
- "TEXTFIT" polecenie do zbiorczej zmiany współczynnika szerokości wybranych tekstów
- " TJUST" polecenie do zbiorczego dopasowania wybranych tekstów
- "SCALETEXT" polecenie do zbiorczej zmiany wysokości tekstu
- "\_TCIRCLE" polecenie do szybkiego obramowania tekstu lub atrybutu za pomocą okręgu, prostokąta lub szczeliny

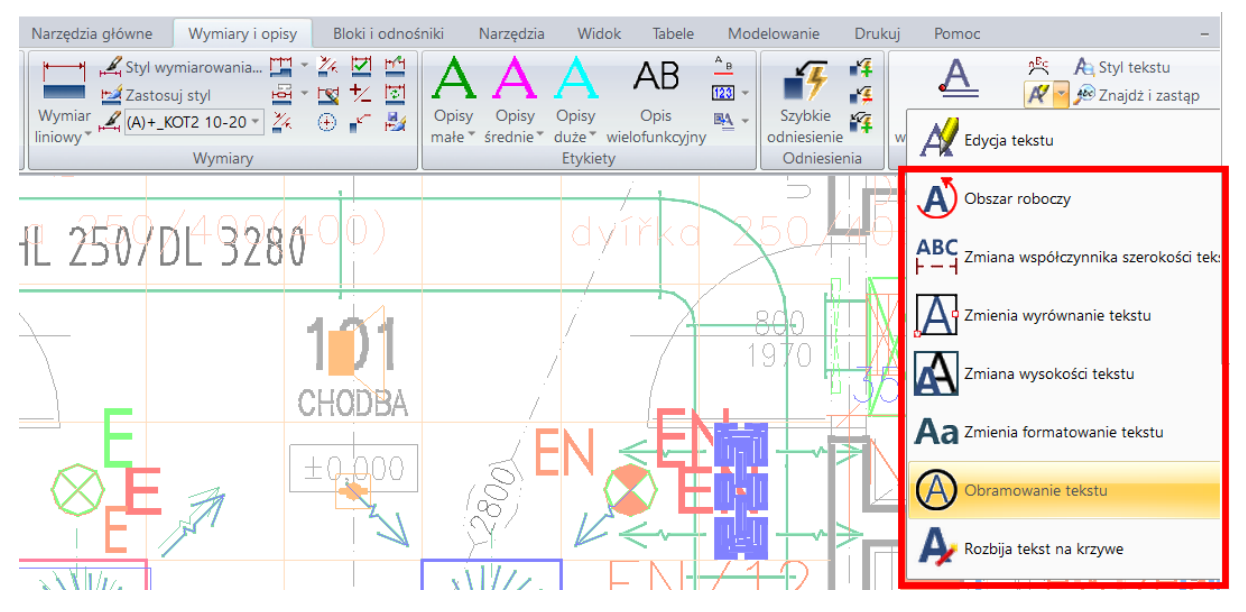

*Rys. Nowe komendy do zbiorczej edycji tekstu I ich pozycja.*

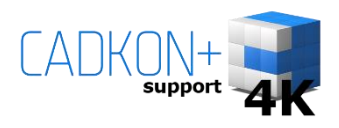

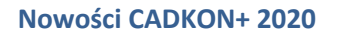

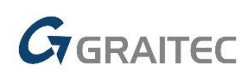

#### **Tekst wyrównany do łuku**

Kolejną nowością jest polecenie wprowadzania tekstu po łuku (polecenie " ARCTEXT"). Wystarczy wybrać łuk i zdefiniować formatowanie tekstu, a tekst będzie wprowadzany po łuku. To samo polecenie może być również użyte do edycji tych tekstów.

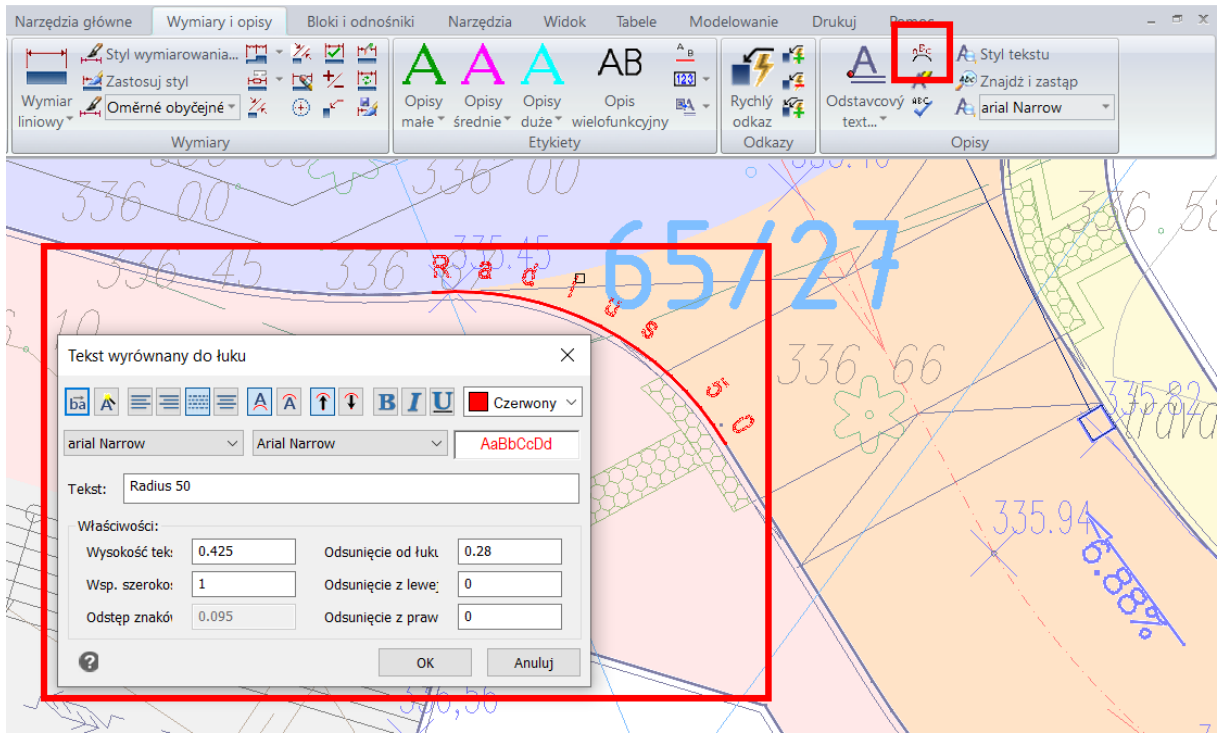

*Rys. Edytor tekstu podczas tworzenia tekstu wyrównanego do łuku.*

#### **Ustawienia edytora tekstu wielowierszowego (Mtext)**

Zaimplementowano nową zmienną systemową "MTEXTTOOLBAR", aby kontrolować wyświetlanie paska narzędzi do edycji Mtext.

- Wartość 1 = pasek edycji tekstu i wstążka edycji Mtext są wyświetlane podczas edycji tekstu wielowierszowego
- Wartość 2 = wyświetlana jest wyłącznie wstążka edycji Mtext podczas edycji tekstu wielowierszowego (bez paska narzędzi edycji tekstu)

#### **Ustawienia edytora tekstu jednowierszowego (Dtext)**

Jak w przypadku Mtext, nowa zmienna "TEXTED", została zaimplementowana, która kontroluje sposób tworzenia tekstu.

- Wartość 0 = podczas tworzenia lub edytowania tekstu, wiersz edytora jest wyświetlany w miejscu położenia tekstu (domyślnie).
- Wartość 1 = podczas tworzenia tekstu wprowadza się go do wiersza poleceń. Podczas edycji tekstu wyświetlany jest edytor.
- Wartość 2 = tak samo jak wartość 0, ale tekst można utworzyć wiele razy.

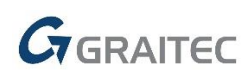

#### *Import plików PDF*

Wersja 2020 pozwala konwertować zawartość pliku PDF na DWG. Możesz wybrać plik PDF, a CADKON+ zaimportuje go do bieżącego rysunku. Zawartość PDF jest automatycznie konwertowana na podstawowe obiekty CADKON+ (linie, polilinie, splajn), na których można później normalnie pracować.

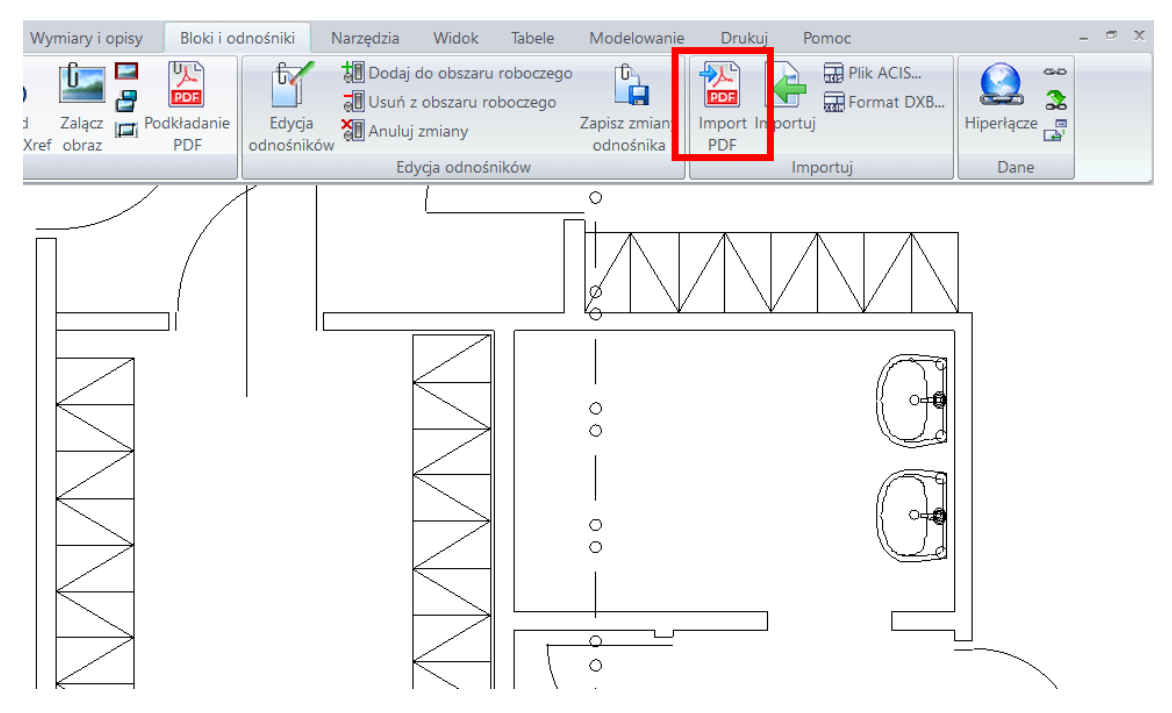

*Zdj. Lokalizacja narzędzia Import PDF.*

#### *Edytor atrybutów (ATTEDIT)*

Nawigacja edytora atrybutów została zmieniona. Możesz przejść do następnego wiersza, aby wprowadzić wartość atrybutu za pomocą Enter, zamknąć okno dialogowe i zapisać zmiany za pomocą CTRL+Enter. Dzięki temu wszystkie zmiany atrybutów są znacznie szybsze…

#### *Środowisko pracy*

#### **Zmieniony pasek stanu**

Do paska stanu dodano nowe przyciski ustawień obszaru roboczego i przyspieszenia sprzętowego. Wszystkie przyciski paska stanu są teraz lepiej dopasowane kolorystycznie.

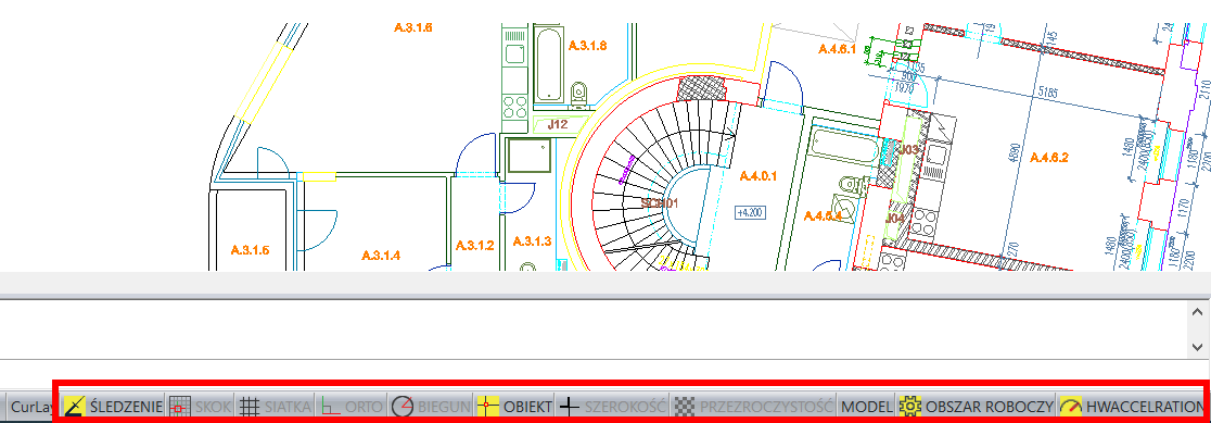

*Rys. Zmieniony pasek stanu z kontrolą obszaru roboczego i przyspieszczeniem sprzętowym.*

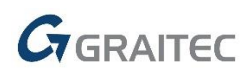

#### **Obszar roboczy**

Obszary robocze są teraz uwzględnione na pasku stanu CADKON+ i mają wiele innych opcji dostosowywania. Obszary robocze można teraz zapisywać pod dowolną nazwą, a przy przełączaniu między nimi można automatycznie zapisywać zmiany w ustawieniach obszaru roboczego (zmienna "WSCURRENT").

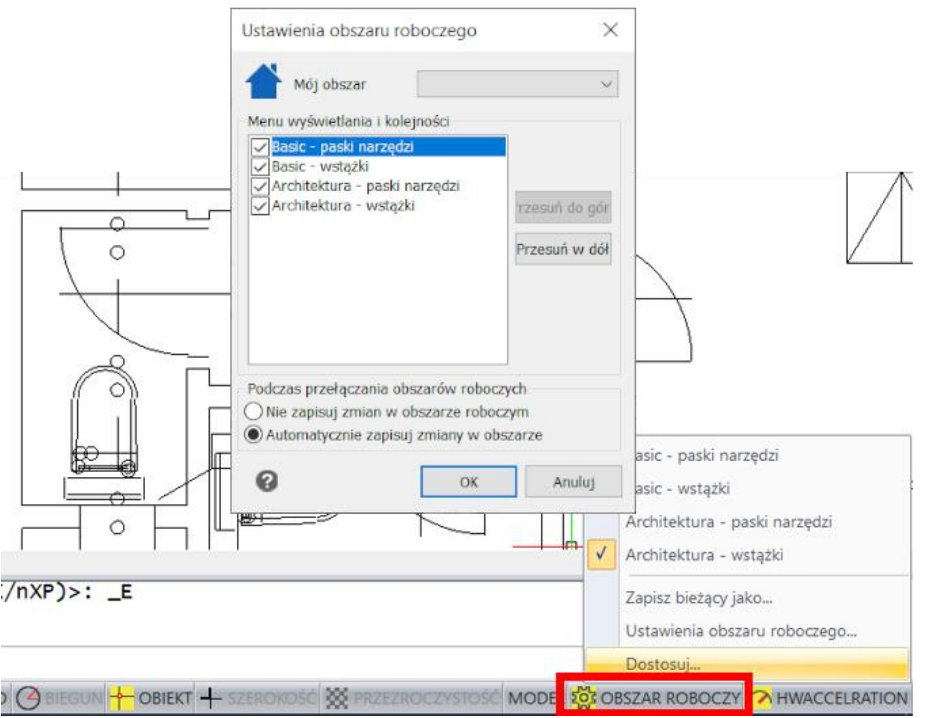

*Rys. Kontrola obszaru roboczego z paska stanu.*

#### **Blokowanie pasków narzędzi**

Zarówno pływające jak i zakotwione paski narzędzi można teraz zablokować w ich położeniu. Po zablokowaniu paneli nie można ich przeciągnąć w inne miejsce – zapobiega to przypadkowemu przesunięciu paneli. Opcja blokady paska narzędzi jest dostępna w menu po kliknięciu prawym przyciskiem myszy na pasku.

#### **Wiersz poleceń**

Możesz zmienić kolor tła lub tekstu wiersza poleceń używając nowych zmiennych.

- CMDLINEBKGCOLOR kolor tła wiersza poleceń
- CMDHISTORYTEXTCOLOR kolor tekstu historii w wierszu poleceń
- CMDLINETEXTCOLOR aktywny kolor linijki tekstu w wierszu poleceń

#### *Ustawienia przezroczystości okna wyboru*

Przywracamy przezroczystość okien wyboru z wersji 2018 z dodatkową funkcjonalnością. Możesz kontrolować przezroczystość okna wyboru za pomocą nowej zmiennej "TRANSPARENTSELECTION" (okno/przenikanie).

- Wartość 0 = nieprzezroczyste okna wyboru
- Wartość 1 = przezroczyste okna wyboru (domyślnie)

Wybór przezroczystości jest aktywny tylko wtedy, gdy aktywna jest zmienna "TRANSPARENCYDISPLAY" = 1 (przezroczystość paska stanu).

#### *Tworzenie i edytowanie odniesień*

Ta wersja zawiera polecenia do tworzenia i edytowania odniesień. Tak zwane szybkie odniesienie ma teraz więcej opcji niż starsza wersja. Możesz teraz połączyć Mtext, Tolerację czy też każdy blok do odniesienia, a szybkie odniesienie ma szczegółowe linki załączone do ustawień Mtext, opcję ograniczenia kątów podczas tworzenia odniesienia lub opcję ustawienia strzałki linii odniesienia.

Odniesienia mogą być odłączane lub ponownie przyłączane do Mtext. Nowe polecenia są następujące:

- " QLEADER" polecenie tworzenia szybkiego lidera
- "\_QLDETACHSET" polecenie do odłączenia linii odniesienia od tekstu
- "QLATTACH" polecenie do przyłączenia linii odniesienia do tekstu
- "\_QLATTACHSET" polecenie do zbiorczego dołączenia odniesień do tekstów

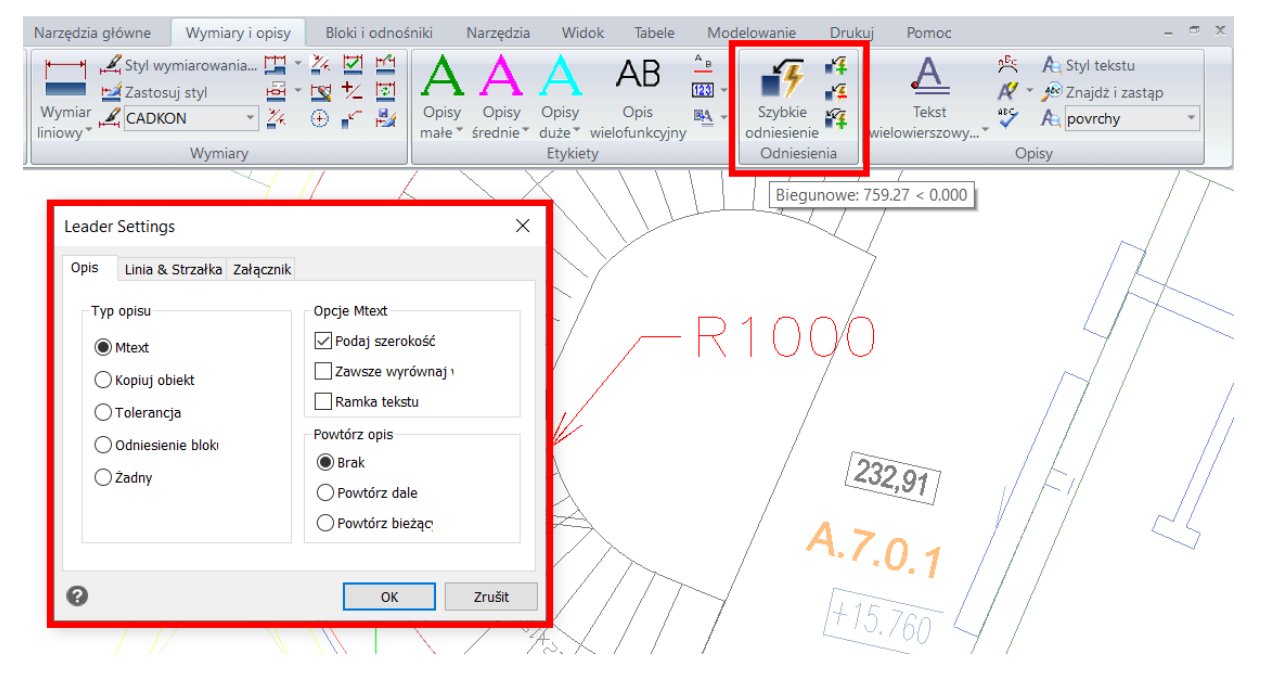

*Rys. Lokalizacja poleceń dla pracy z odniesieniami i widok ustawień dla odniesienia.*

#### *Układy i rzutnie*

Podczas tworzenia układu za pomocą nowej zmiennej systemowej "LAYOUTCREATEVIEWPORT", możesz ustawić, czy w układ będzie zawierał domyślną rzutnię.

- Wartość 0 = domyślna rzutnia nie będzie tworzona
- Wartość 1 = domyślna rzutnia będzie tworzona (domyślnie)

Powiększanie i przesuwanie widoku jest teraz płynniejsze i szybsze podczas pracy w układzie. Podczas tworzenia kopii układu wszystkie ustawienia właściwości rzutni są przenoszone (kolor, rodzaj linii, szerokość, przezroczystość itp.).

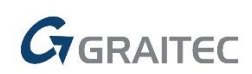

#### *Drukowanie*

Główną nowością w obszarze drukowania są ustawienia drukowania przezroczystości. Jeśli obiekty lub warstwy mają ustawione opcje przezroczystości, można je teraz wydrukować. Ustawienia drukowania przezroczystości są częścią okna dialogowego drukowania i można je również globalnie ustawić za pomocą zmiennej "PLOTTRANSPARENCYOVERRIDE".

- Wartość 0 = przezroczystość do druku jest wyłączona
- Wartość 1 = przezroczystość do druku odpowiada ustawieniom w oknie dialogowym drukowania (domyślnie)
- Wartość 2 = przezroczystość do druku jest zawsze włączona.

W ustawieniach strony opcja (poprzednie drukowanie" zapamiętuje obszar drukowania nawet w innym otwartym rysunku.

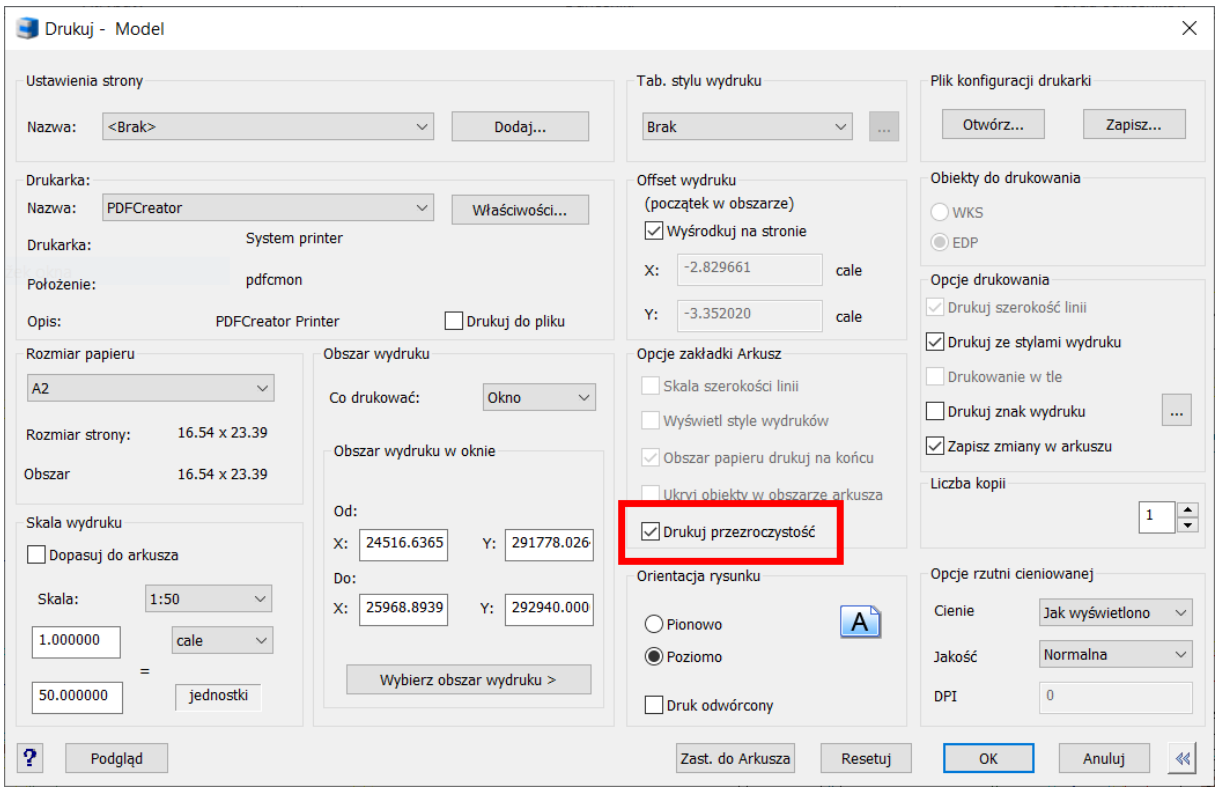

*Rys. Nowe ustawienia drukowania przezroczystości.*

#### *Bloki i odnośniki*

Każdy blok na rysunku można łatwo przekonwertować na odniesienie zewnętrzne za pomocą nowego polecenia "\_INSERTTOXREF". Wystarczy wybrać blok, a następnie wprowadzić ścieżkę do miejsca docelowego nowo utworzonego odwołania, a wybrany blok zostanie przekonwertowany na XRef.

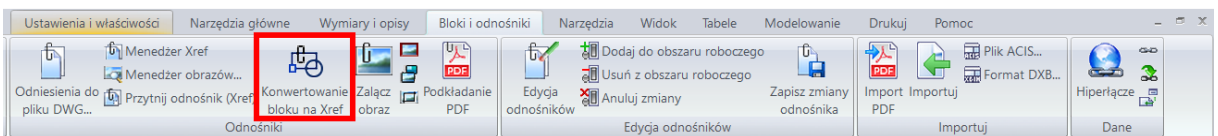

*Rys. Lokalizacja nowego polecenia do konwersji bloków na XRef.*

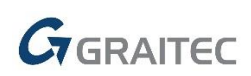

Możesz także użyć nowego polecenia "\_NCOPY" do kopiowania obiektów osadzonych w blokach lub odnośnikach zewnętrznych. Umożliwia to bardzo szybkie i wygodne kopiowanie osadzonych obiektów, oszczędzając kilka ruchów.

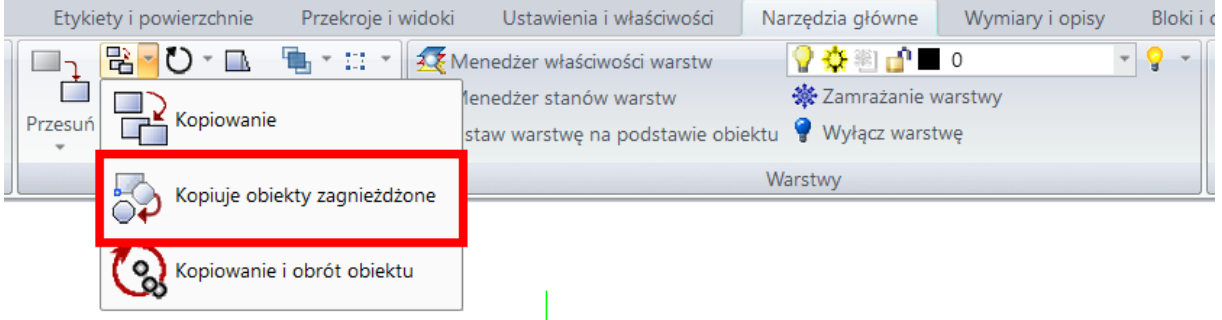

*Rys. Lokalizacja nowego polecenia do kompiowania obiektów osadzonych.* 

#### *Kreskowania*

Wzory kreskowania są sortowane alfabetycznie, a wzór kreskowania SOLID znajduje się zawsze na początku listy wzorów.

Szybkie przenoszenie kreskowania na spód, wersja 2020 zawiera nowe polecenie " HATCHTOBACK", które przesuwa wszystkie kreskowania pod obiekty (polecenie nie jest dostępne w CADKON+ Basic).

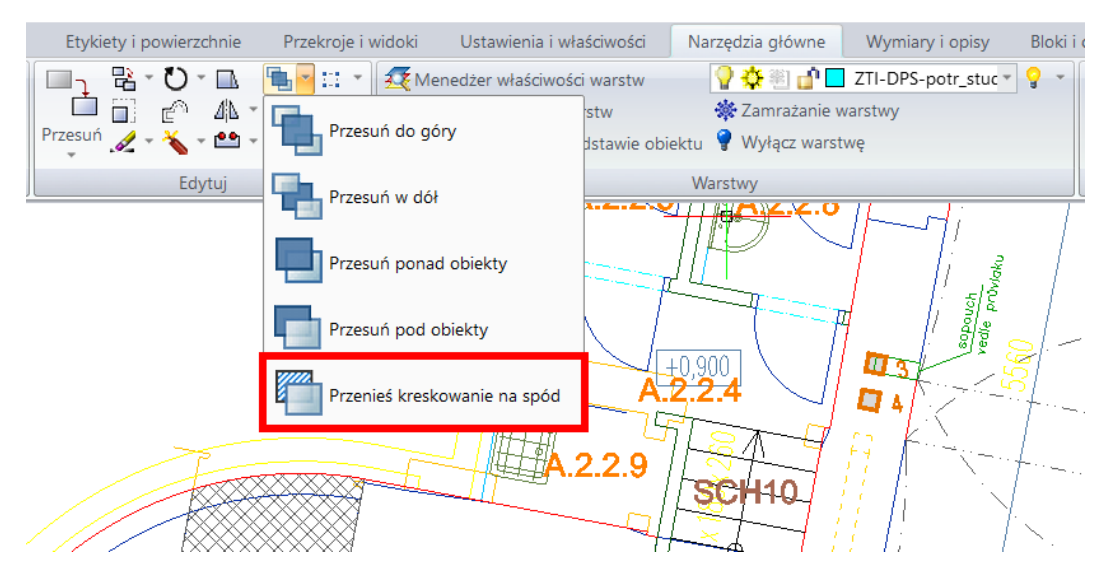

*Rys. Lokalizacja polecenia przeniesienia kreskowania na spód.*

#### *Inne*

- Przyspieszone tworzenie jednakowej odległości od polilinii z dużą ilością wierzchołków.
- Jednakową odległością można posługiwać się z obiektami o obrócej osi Z.
- Dodano skrót dla ustawień SNAP CTRL+F.
- Dodano skrót dla ustawienia ORTO CTRL+L.
- Polecenie "DDEDIT" obsługuje symbole <>, aby zachować wartości dynamiczne wymiaru.
- Opcja zaokrąglenia/fazowania linii konstrukcyjnej (XLINE).
- Lepsza optymalizacja SNAP na osadzonym bloku wewnątrz XRef.

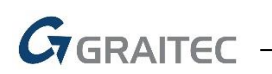

- Przytnij/Wydłuż/Zaokrągl/Fazuj/Przerwij/Połącz ulepszona funkcjonalność podstawowych poleceń przy bardzo wysokich współrzędnych.
- Prosta opcja usunięcia nadpisywania tekstu wymiaru za pomocą nowego polecenia "\_DIMREASSOC".
- W ustawieniach CADKON+ zaimplementowano nowe ustawienie do wstrzymania powiadomień o wyborze obiektu adnotacji (tylko w module CADKON+ Architecture).

### <span id="page-12-0"></span>**Nowości CADKON+ ARCHITECTURE**

#### *Opisy pomieszczeń*

Biorąc pod uwagę popularność tej funkcji w CADKON+ wśród użytkowników, opisy pomieszczeń zawierają wiele nowości i ulepszeń. Wiele z nich zostało wdrożonych w oparciu o konkretne wymagania, a funkcjonalność opisów pomieszczeń została jeszcze bardziej ulepszona.

#### **Dodawanie i odejmowanie powierzchni pomieszczeń**

Powierzchnie pomieszczeń można dodawać lub odejmować w trakcie tworzenia opisów. Umożliwia to odjęcie np. słupów, otworów wentylacyjnych itp. z powierzchni pomieszczenia lub wybranie większej ilości obszarów, na podstawie których obliczana jest ostateczna powierzchnia. Powierzchnię pokoju można dodawać/odejmować z rysunku za pomocą +/-

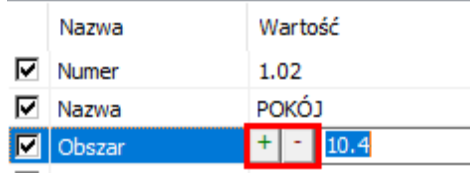

*Rys. Ikony dla dodawania (+) i odejmowania (-) powierzchni pomieszczenia z rysunku.*

- Dodawanie/odejmowanie powierzchni można wykonać wybierając polilinię, kreskowanie lub punkt.
- Podczas tworzenia opisu, wybrane powierzchnie będą podświetlone na czerwono, aby zwiększyć przejrzystość.

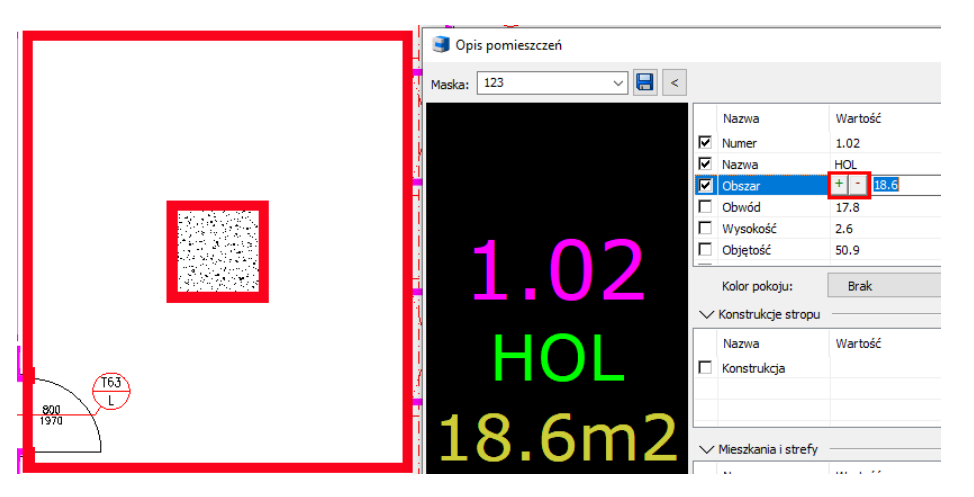

*Rys. Podświetlony obiekt odejmowany z powierzchni pomieszczenia na rysunku podczas tworzenia opisu.*

 Wartość odjętego obszaru jest podświetlona na zielono, jeśli jest powiązana z poliliniami (kreskowanie).

 $\nabla$  Obszar 18.6

*Rys. Podświetlona wartość powiązanego obszaru na zielono.*

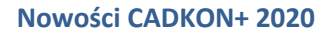

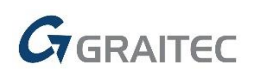

#### **Ustawienia parametrów dla poszczególnych pozycji**

Każdy element pozwala na ustawienie tekstu, jego wysokości, koloru i warstwy.

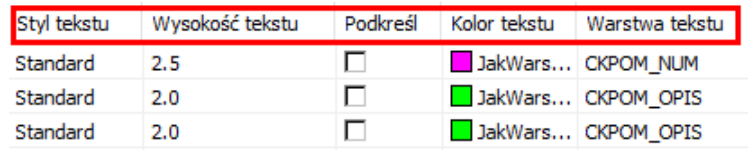

*Rys. Ustawienia opcji parametrów dla poszczególnych pozycji.*

 Menu kontekstowe zawiera opcje tworzenia nowych pozycji, usuwania istniejących pozycji i przenoszenia ich na liście.

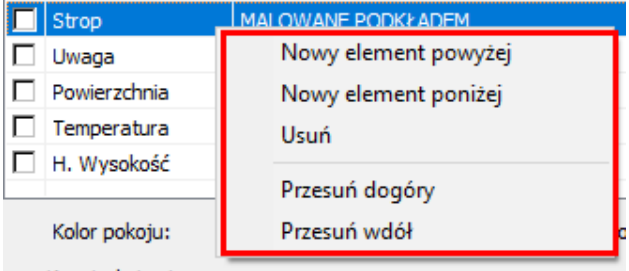

*Rys. Menu kontekstowe z opcjami tworzenia i przesuwania pozycji.*

#### **Kilka konstrukcji stropu w jednym pomieszczeniu**

Podczas ustawiania parametrów pomieszczenia można zdefiniować kilka konstrukcji stropów. Pozwala to przypisać I wyświetlić więcej struktor stropów w jednym pomieszczeniu.

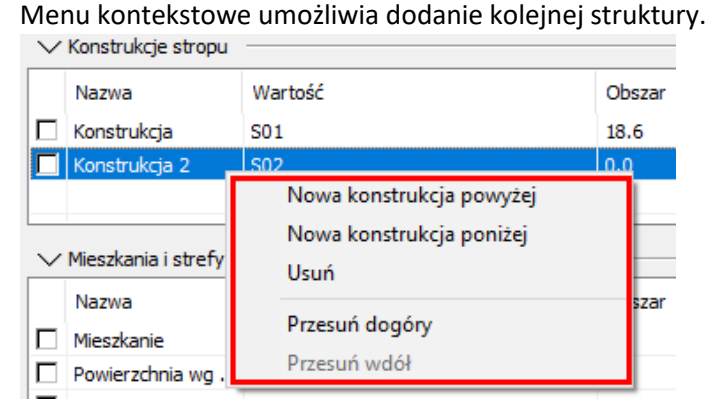

*Rys. Menu kontekstowe dla stworzenia nowej struktury stropu w pomieszczeniu.*

- Jeśli zdefiniowano tylko jedną konstrukcję stropu, obszar konstrukcji jest automatycznie ustawiany jako równy powierzchni pomieszczenia. W razie potrzeby obszar można zmodyfikować, dodając lub odejmując dodatkowe obszary.
- W przypadku większej liczby konstrukcji stropów w jednym pomieszczeniu istnieje możliwość automatycznego odjęcia poszczególnych konstrukcji stropów, w tym ich automatycznego powiązania z odpowiednimi poliliniami. Odejmowanie powierzchni konstrukcji stropów można wykonać, wybierając polilinię, kreskowanie lub punkt.
- Automatyczne renderowanie ograniczających polilinii poszczególnych konstrukcji stropów na warstwę określoną kluczem CKROPIS\_POW\_KONSTR.

- Wartość odejmowanej struktury stropu zostanie podświetlona na zielono, gdy jest skojarzona z poliliniami (kreskowaniami).
- Automatyczna aktualizacja powierzchni konstrukcji stropów.
- Opcja wyświetlania poszczególnych konstrukcji stropów zawiera opisy powierzchni pomieszczeń.

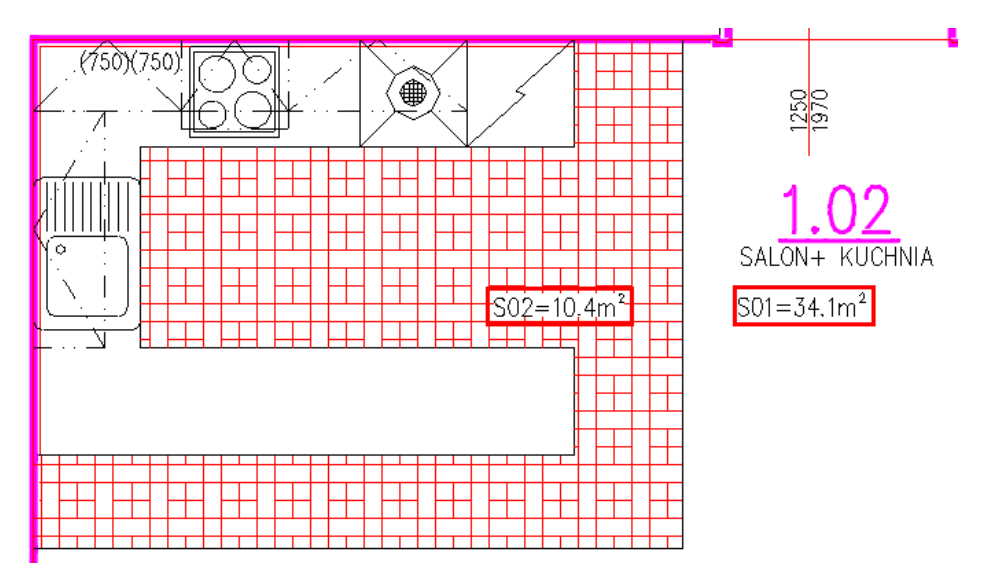

*Rys. Wyświetlanie wielu konstrukcji stropów zawierających powierzchnie w opisach pomieszczeń i ich ręczne umieszczanie na rysunku.* 

 Przekrój konstrukcji stropu można zminimalizować, jeśli użytkownik nie potrzebuje jej używać.

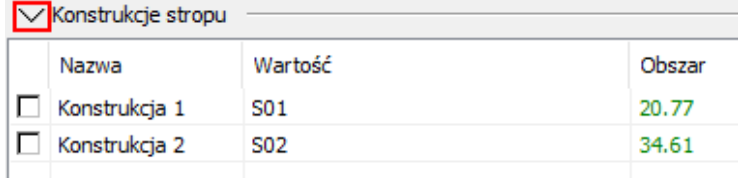

*Rys. Opcja do minimalizowania Konstrukcji stropu*

#### **Mieszkania i strefy**

Dla każdego pomieszczenia można określić, w którym mieszkaniu lub strefie się znajduje. Następnie można generować zestawienia pomieszczeń dla konkretnych stref lub mieszkań zgodnie ze standardami. Co więcej, możesz zdefiniować kolor dla każdego pomieszczenia lub kolor strefy i stworzyć kolorowy schemat mieszkań i stref.

Możesz określić lokalizację każdego pomieszczenia w mieszkaniu lub strefie.

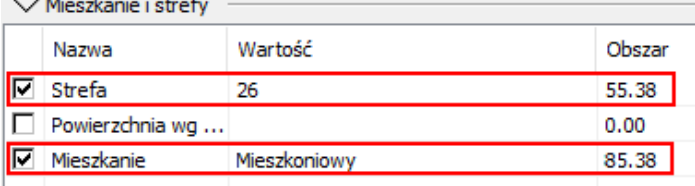

*Rys. Opcja ustawienia przynależności pomieszczenia do mieszkania lub strefy.*

- Automatyczne obliczanie powierzchi mieszkań i stref.
- Możliwość definiowania i generowania zestawień zgodnie z NS GR 366/2013 za pomocą polilinii lub kreskowania.

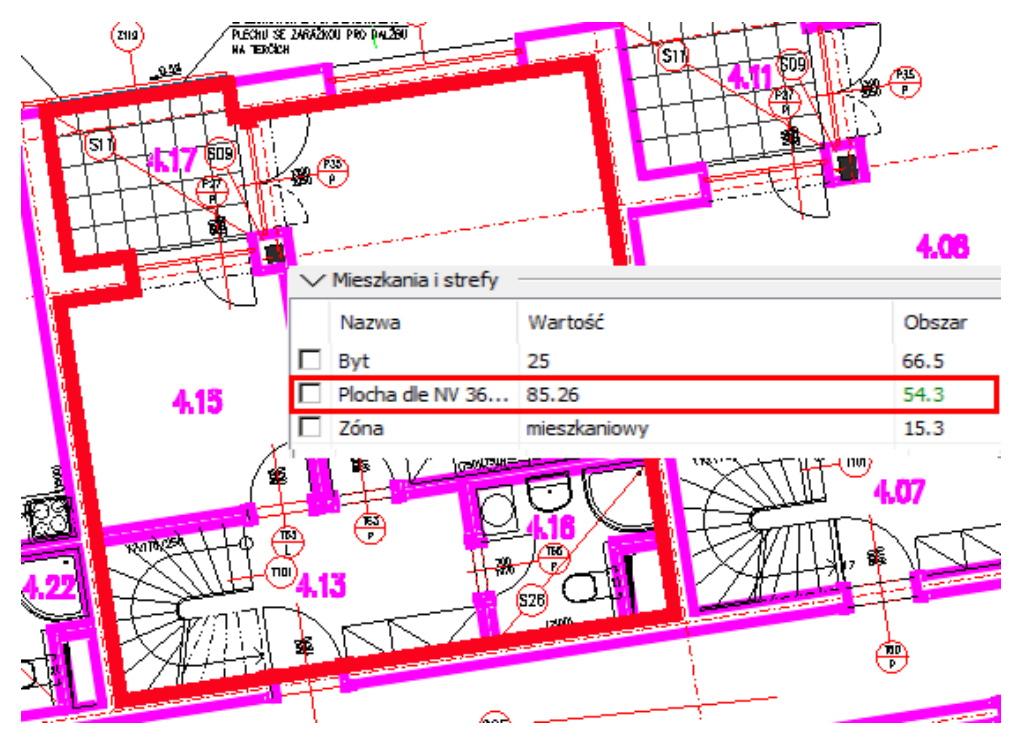

*Rys. Dodana powierzchnia wg NS 366/2013 z polilinii.*

- Automatyczne wyświetlanie ograniczającej powierzchnię polilinii wg NS na warstwie określonej kluczem CKROPIS\_POW\_NS.
- Zbiorcze kopiowanie parametrów za pomocą Eksploratora pomieszczenia.

| خلا<br>PI3<br>Œ<br>Menedżer opisów pomieszczeń |                                                                                                    |                   |                                                                                                    |             |                     |                     |  |
|------------------------------------------------|----------------------------------------------------------------------------------------------------|-------------------|----------------------------------------------------------------------------------------------------|-------------|---------------------|---------------------|--|
| Filtr                                          | <wyświetl <<="" th="" wszystk=""><th></th><th>Maska: BDSTUD <zmieniony: th="" ~<=""><th></th><th>Mieszkania i strefy</th><th><math>\bigoplus</math><br/>Z</th></zmieniony:></th></wyświetl> |                   | Maska: BDSTUD <zmieniony: th="" ~<=""><th></th><th>Mieszkania i strefy</th><th><math>\bigoplus</math><br/>Z</th></zmieniony:> |             | Mieszkania i strefy | $\bigoplus$<br>Z    |  |
| $\nabla$ Numer                                 | $\nabla$ Nazwa                                                                                                    | $\Box$ Mieszkanie | Kolor pokoju                                                                                                    | Przezroczys | Plocha dle N        | $\Box$ Kolor strefy |  |
| 4.07                                           | <b>HOL</b>                                                                                                    | 25                | Żółty                                                                                                    | 10 %        |                     | <b>Brak</b>         |  |
| 4.08                                           | SALON + KUCH                                                                                                    | 25                | Żółty                                                                                                    | 10 %        | 85.26               | Błekitny            |  |
| 4.09                                           | POKÓJ                                                                                                    | 25                | Żółty                                                                                                    | 10 %        | 85.26               | Błękitny            |  |
| 4.10                                           | WC                                                                                                    | 25                | Żółty                                                                                                    | 10 %        | 85.26               | Błekitny            |  |
| 4.11                                           | <b>BALKON</b>                                                                                                    | 25                | Żółty                                                                                                    | 10 %        | 85.26               | Błekitny            |  |
| 4.13                                           | <b>HOL</b>                                                                                                    | 26                | Zielony                                                                                                    | 10 %        | 78.34               | <b>Blekitny</b>     |  |
| 4.14                                           | SALON + KUCH                                                                                                    | 26                | Zielony                                                                                                    | 10 %        | 78.34               | <b>Blekitny</b>     |  |
| 4.15                                           | <b>POKÓJ</b>                                                                                                    | 26                | Zielony                                                                                                    | 10 %        | 78.34               | Błekitny            |  |
| 4.16                                           | WC                                                                                                    | 26                | Zielony                                                                                                    | 10 %        | 78.34               | Błekitny            |  |
| 4.17                                           | <b>BALKON</b>                                                                                                    | 26                | Zielony                                                                                                    | 10 %        | 78.34               | Blekitny            |  |

*Rys. Zbiorcze kopiowanie kolorów pomieszczeń przy użyciu Eksplorera pomieszczenia.*

- Każde pomieszczenie może mieć zdefiniowany kolor (mieszkania) lub kolor strefy.
- Automatyczne wyświetlanie kreskowania pomieszczenia (mieszkania) i strefy na warstwie zgodnej z kluczem CKROPIS\_KOLOR\_POM i CKROPIS\_KOLOR\_STREF. Następnie możesz włączyć i wyłączyć kolorowy chemat mieszkań i stref za pomocą jednego kliknięcia.

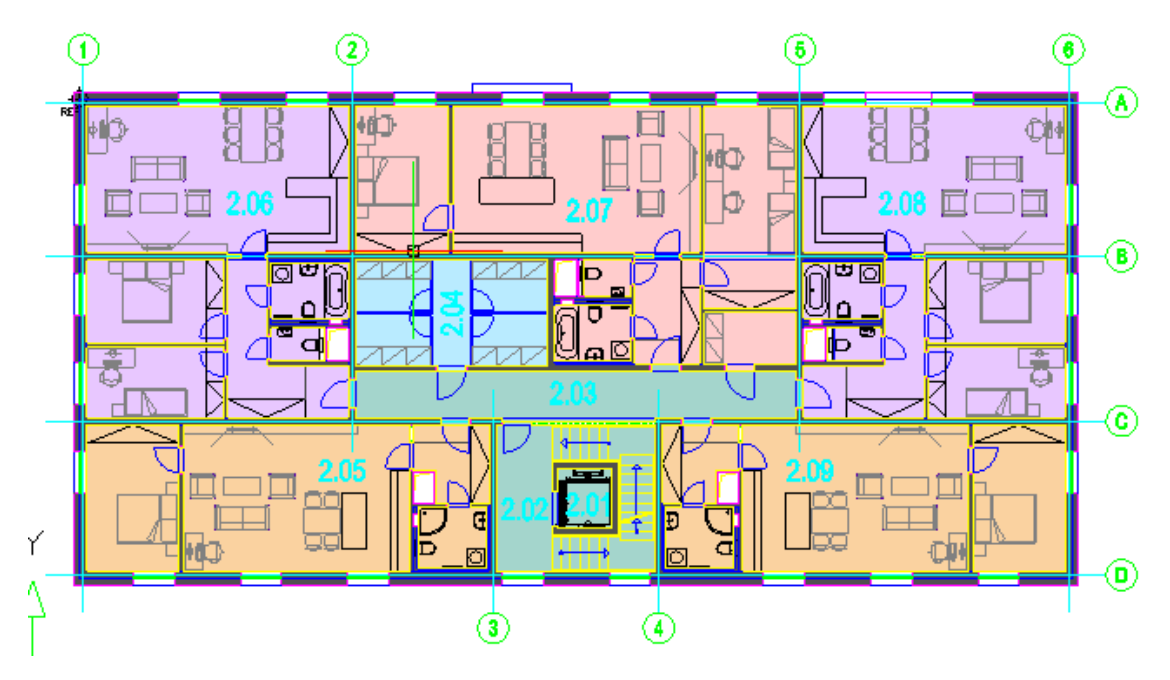

*Rys. Kolorowy schemat poszczególnych mieszkań (lub stref).*

 Sekcja mieszkań i stref może być zminimalizowana, jeśli użytkownik nie będzie potrzebował z nich korzystać.

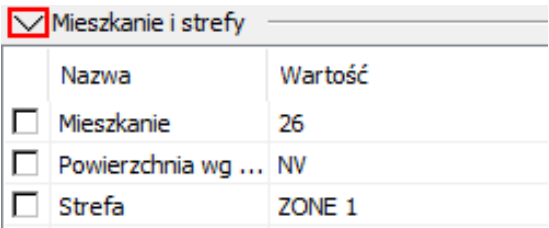

*Rys. Opcja minimalizowania sekcji Mieszkań i stref.*

#### **Zestawienia pomieszczeń**

W oparciu o wymagania użytkowników dodaliśmy opcję rozdzielenia tabel dla mieszkań i stref.

- Raportowanie do oddzielnych tabel pomieszczeń po mieszkaniach i strefach umożliwia zestawianie każdego mieszkania lub strefy do oddzielnego zestawienia zawierającego listę pomieszczeń w danym mieszkaniu lub strefie.
- Opcja raportowania powierzchni dla poszczególnych mieszkań wg NS 366/2013 z oddzielającymi liniami.

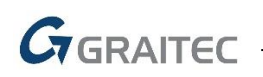

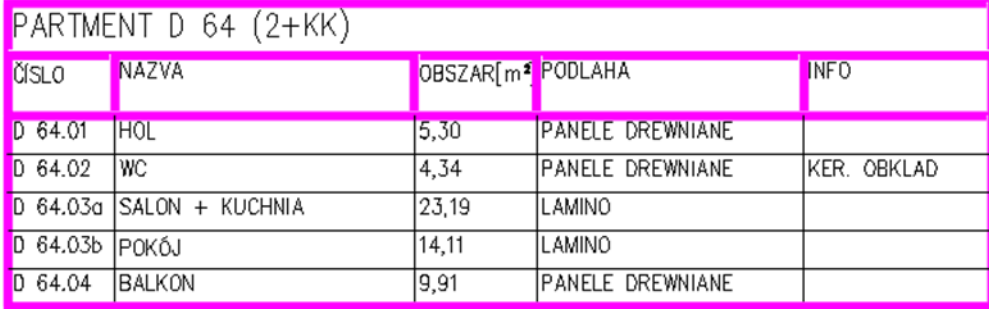

Obszar całkowity [m2]: 46,94

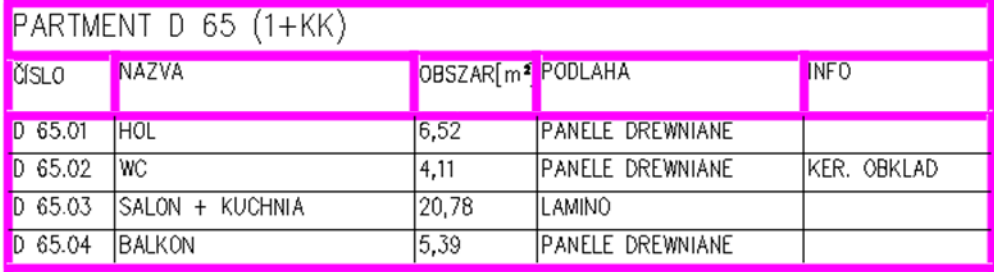

Obszar całkowity [m2]: 31,41

Menedżer opisów pomieszczeń

*Rys. Zestawienie pomieszczeń dla poszczególnych mieszkań zawieracjących powierzchnię podłogi i powierzchnię wg NS 366/2013.*

#### **Eksplorator pomieszczeń**

 Możliwość przełączania między 4 rodzajami wyświetlania Eksploratora pomieszczeń, które określają wyświetlane kolumny: Zakładka (pokoje-podstawowe), Konstrukcje stropu, Mieszkania i strefy lub Wszystko.

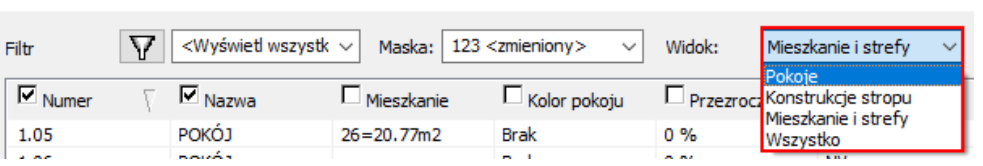

*Rys. 4 warianty pozycji (kolumn) w Eksploratorze pomieszczenia.*

 Opcja kopiowania nowych parametrów: Konstrukcje stropu, zestawienie mieszkań, zestawienie stref, kolor pomieszczenia, kolor strefy, przezroczystość itp.

#### **Wygląd opisu pomieszczeń**

- Możliwość odczytania wyglądu opisu z rysunku. Użytkownik może ustawić, gdzie opis pomieszczenia będzie umieszczony.
- Opis pobrany z rysunku można zapisać w masce opisu. Następnie można to wykorzystać na przykład do skopiowania wyglądu opisu do wszystkich (lub wybranych) opisów pomieszczeń na rysunku (za pomocą menedżera opisu).
- Podgląd umożliwia powiększanie.

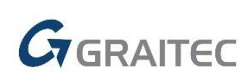

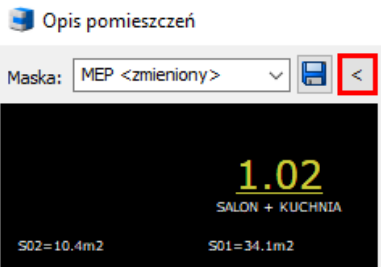

*Rys. Indywidualny opis pobrany z rysunku.*

#### *Biblioteka bloków*

Biblioteka bloków oferuje teraz dwa ulepszenia, które przyspieszą pracę z tą obszerną biblioteką.

#### **Wyszukiwanie w bibliotece**

Dla opcji szybkiego wyszukiwanie służy pole wyszukiwania do określonych bloków, grupy bloków w DWG lub całego folderu z wprowadzonym wyrażeniem.

- Do przeszukania, wpisz słowo kluczowe I kliknij ikonę lupy.
- Wyszukiwanie słowa kluczowego można skierować do określonej części biblioteki, wybierając tę część biblioteki w lewej części okna, w której wyświetlana jest struktura drzewa biblioteki.
- Wszystkie wyniki wyszukiwania są wyświetlane zbiorczo w głównym folderze biblioteki i są również dostępne w strukturze drzewa filtrowanej biblioteki.
- Wyszukiwarka wyszukuje słowo kluczowe w nazwach folderów, nazwach plików DWG i nazwach bloków.
- Szukane słowo kluczowe można uzupełnić o tak zwane wyrażenia regularne, symbole wieloznaczne lub uzupełniające. Na przykład znak "?" oznacza dowolny pojedynczy znak, więc wpisanie "wann?" spowoduje wyszukanie słów "wanna" itd.

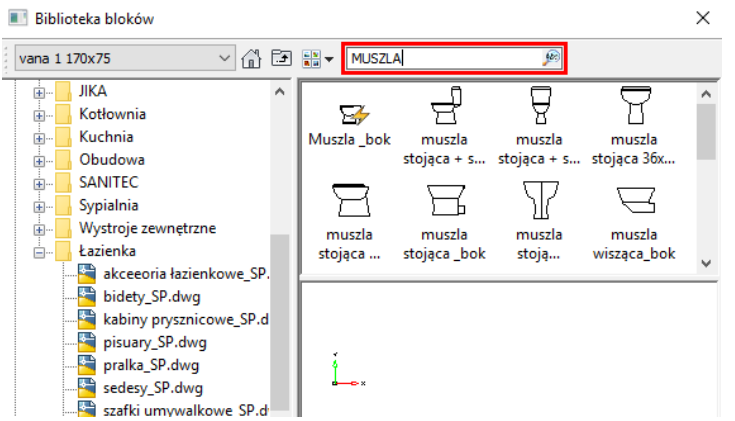

*Rys. Pole wyszukiwania w bibliotece bloków do wpisania wyszukiwanego słowa kluczowego.*

#### **Ulubione bloki**

Często używane bloki można oznaczyć w bibliotece jako ulubione aby mieć je zawsze dostępne w jednym folderze.

- Po oznaczeniu bloku jako ulubionej, jest on automatycznie dostępny w folderze Ulubione.
- Ulubiony blok jest oznaczony niebieską gwiazdką na ikonie bloku.

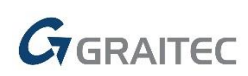

 Dodawanie lub usuwanie ulubionego bloku można wykonać, klikając menu prawym przyciskiem myszy.

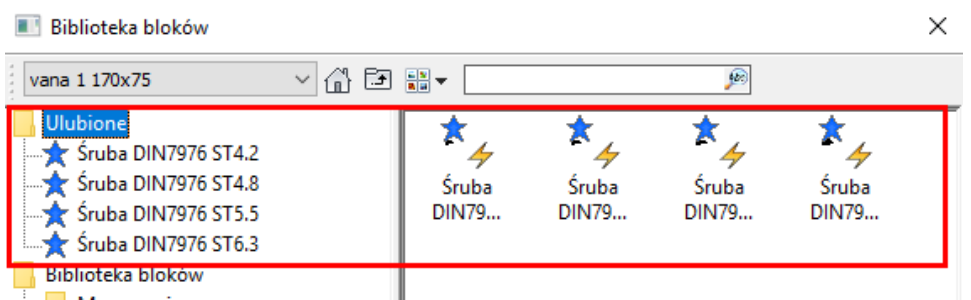

*Rys. Ulubione bloki dostępne w jednym folderze i ich etykieta z niebieską gwiazdką w ikonie bloku.*

#### *Zestawienia*

#### **Dzielenie zestawień według wybranego formatu**

- Opcja podziału tabel na poszczególnych arkuszach wydruku zgodnie z wybranym formatem podczas wyświetlania tabeli na rysunku. Rozmiar zestawienia można ustawić zgodnie z rozmiarem papieru lub określić ręcznie zgodnie z wymaganymi wymiarami.
- Poszczególne arkusze tabeli można wyświetlać na rysunku pod sobą lub obok siebie z opcją ustawienia względnego przesunięcia każdego arkusza tabeli.
- Opcja powtarzania tytułu tabeli i nazw kolumn dla każdego arkusza tabeli.

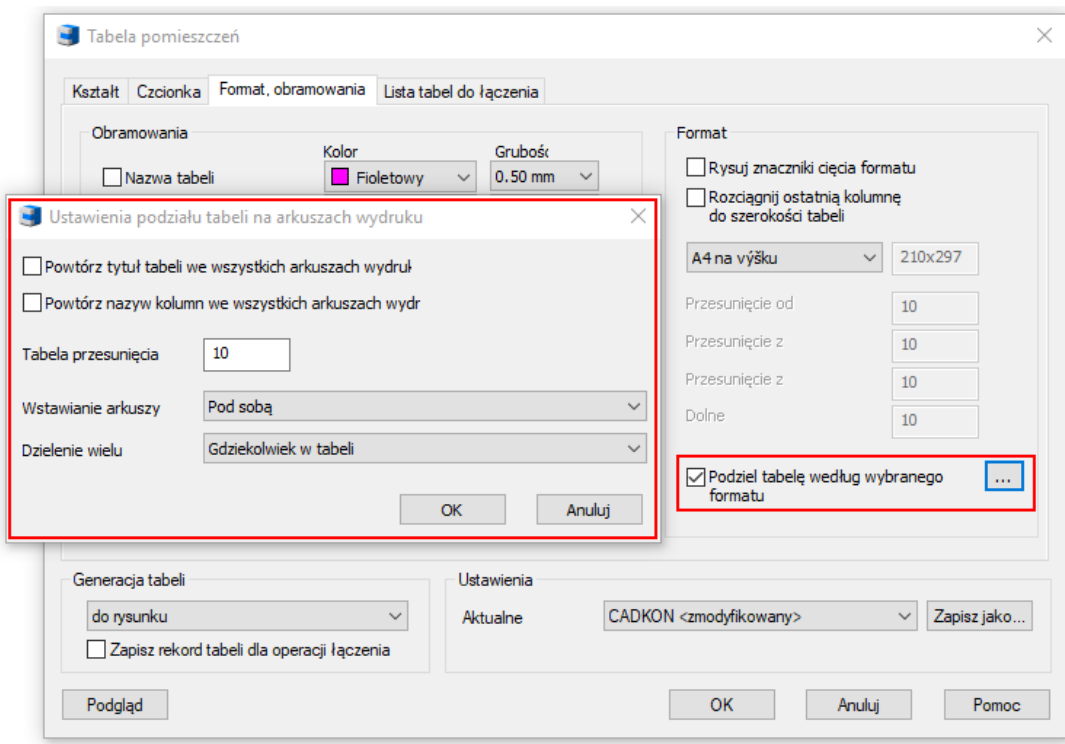

*Rys. Ustawień podziału tabel do arkusza drukowania w wybranym formacie.* 

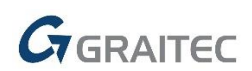

#### **Nagłowek i stopka tabeli**

 Opcja używania specjalnego format nagłówka i stopki, który pozwala wyrównać tekst do lewej, prawej lub środkowej oraz wstawić numer kolejnego arkusza wydruku i całkowitą liczbę arkuszy.

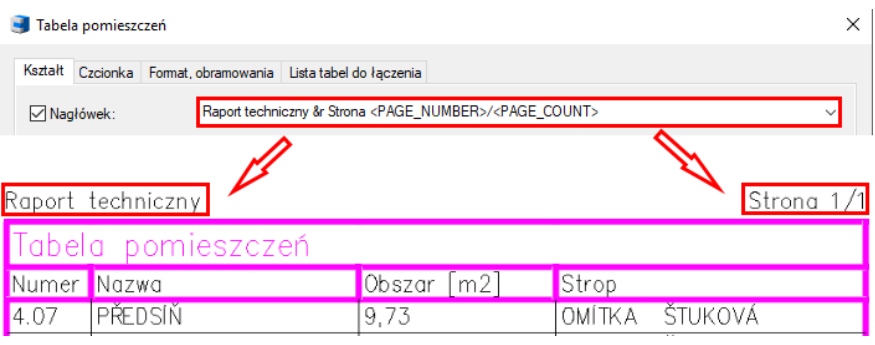

*Rys. Ustawienie nagłówka tabeli i wyświelanie na rysunku.*

#### *Nadproża*

Wprowadzono pełną aktualizację asortymentu producentów nadproży.

#### **Aktualizacja bazy danych producenta**

- Aktualizacja wagi nadproży POROTHERM, LIAPOR, PORFIX. Zmiana etykiet nadproży wpłynęła na produkty YTONG, BATIMA, Hodotherm KMB.
- Do gamy produktów PORFIX dodano nowe nadproże 1000x250x75, do KMB 3500 z Hodotherm, seria 7DF zostałą dodana do produktów KMB Sendvix. BS Group dodała nowe nadproża 115, Nn, Nv, Zn, Zv i profile U: UPA oraz skrzynki w YTONG.

#### *Stropy*

Wprowadzono pełną aktualizację asortymentu producentów stropów prefabrykowanych.

#### **Aktualizacja bazy danych producenta**

- Oprócz aktualizacji wymiarów, wagi, nazw wstawianych belek, ich umiejscowienia i odległości osiowych, dodaliśmy następujące produkty:
	- o Ytong belka Y175C 7,60, wstawka YTONG+ 100 wysokość 125
	- o GARPET Wstawka VST8 mega
	- o TRESK Nowy TR145
	- o POROTHERM Miako 25/50BN, Miako 25/62,5BN
	- o Beton Hronek seria PZD…/10
	- o Prefa BRNO PPD/200, PPD/265, PPD/400, lekkie panele stropowe w 590 i 1190
	- o Dobiáš Alidal 210/600
	- o Ytong płyty stropowe: Ytong 125, 150, 175, 300
	- o GOLDBECK (SPG20295, 20597,SPH 25406…..)

#### *Symbole*

 Oryginalne menu bloków "Symbole" zostało przeniesione ze wstążki/paska narzędzi "Rysuj" do biblioteki bloków > Symbole, Znaki > Strzałki, przekroje, złamania.

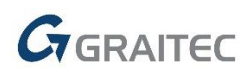

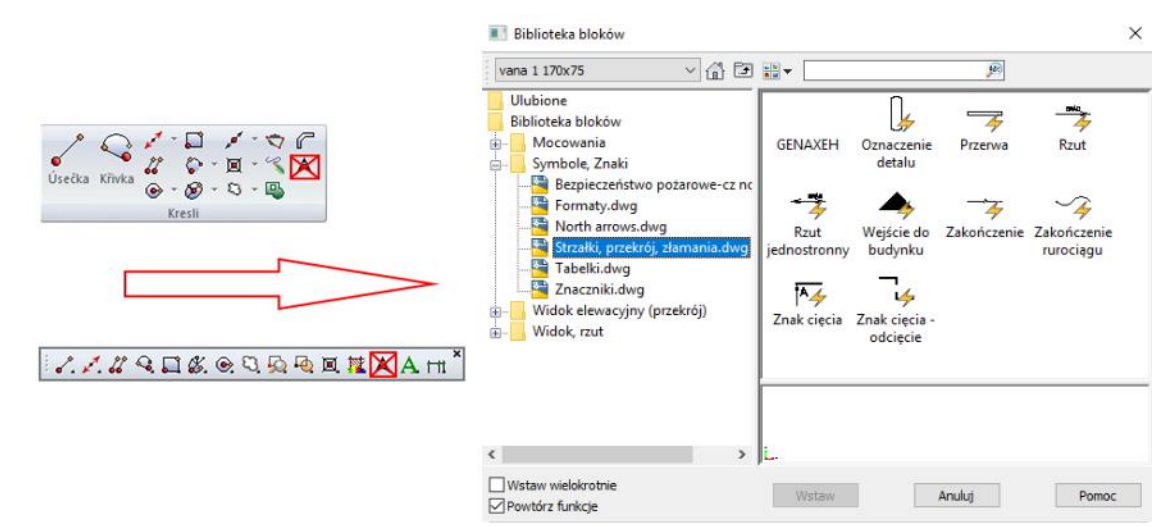

*Rys. Menu bloków "Symbole" jest przeniesione do biblioteki CADKON-m > Symbole, Znaki.*

#### *Bloki dynamiczne*

Nowe dynamiczne bloki (\_CK\_INSERT\_M) zostały dodane do biblioteki bloków.

 Floorplans\MEP\electroinstallation.dwg – nowe bloki dynamiczne do rysowania elementów elektroinstalacyjnych – oznaczenia gniazd, świateł, kamer, tablic, okablowania, zegarów, itp.

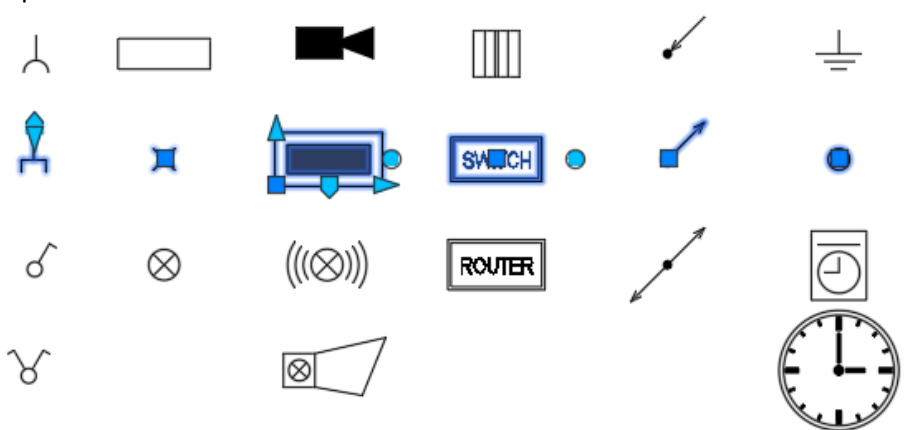

 Floorplans\MEP\sanitary.dwg – nowe bloki dynamiczne do rysowania elementów sanitarnych – różne typy kranów, zawór wylotowy, znaki pionowe.

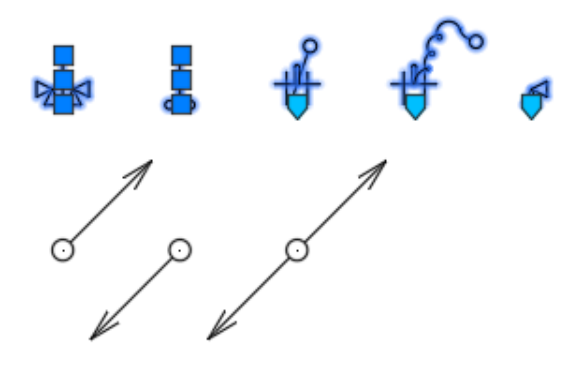

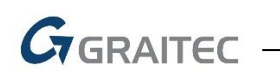

 Floorplans\MEP\heating.dwg – nowe dynamiczne bloki do rysowania elementów grzejnych – różne typy grzejników i kotłów.

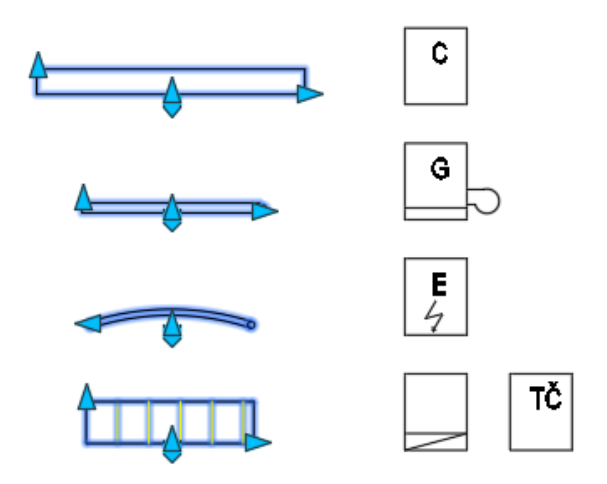

■ Floorplans\MEP\Air-con.dwg – nowe bloki dynamiczne do rysowania elementów klimatyzacji – jednostka klimatyzacyjna, różne typy anemostatów, kratka wylotowa i dyfuzor.

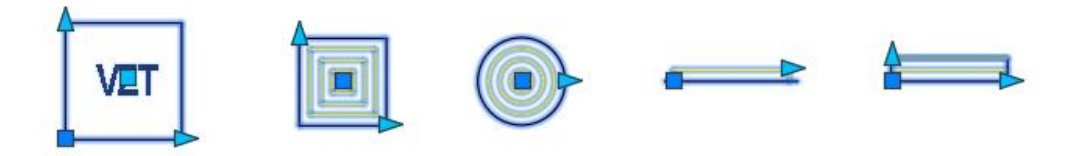

### <span id="page-23-0"></span>**Nowości CADKON+ RC**

#### *Umieszczanie rzędów prętów w zmiennym przekroju poprzecznym*

Nowe polecenie (AbRcRowBetweenCurves) umieści wybrane pręty wzdłuż określonej krzywej, a długości segmentów elementu o zmiennej długości zostaną dopasowane do krzywych przycinania, które mogą być określone w różnych widokach konstrukcyjnych.

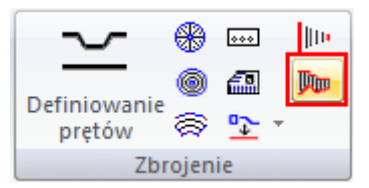

*Rys. Ikona narzędzia Umieszczanie rzędów prętów w zmiennym przekroju poprzecznym.*

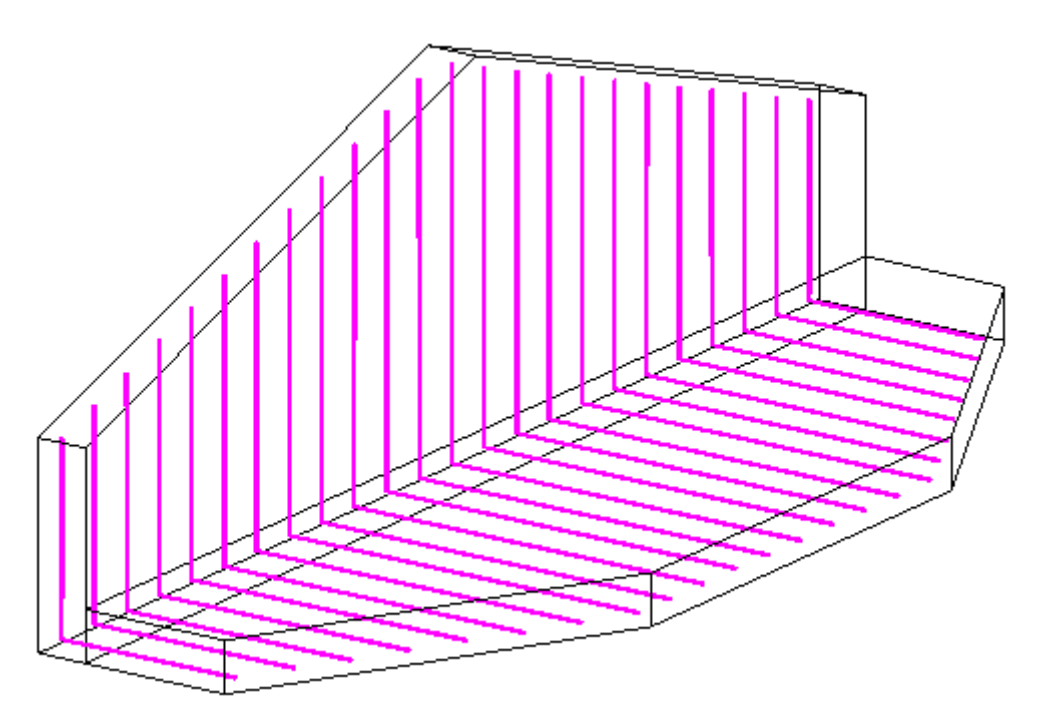

*Rys. Konstrukcja zbrojona elementami o zmiennej długości.*

Można określić krzywą za pomocą punktów lub wybrać istniejącą krzywą. W następnym kroku można określić krzywe przycinania dla poszczególnych segmentów prętów. Krzywe przycinania mogą być wprowadzone odpowiednio w różnych widokach lub różnych przekrojach 2D. Oznacza to, że możłiwe jest stworzenie rzędu prętów o zmiennej długości segmentów w kilku kierunkach w jednym programie. Segmenty, których długość zmienia się w zależności od krzywych przycinania, muszą zostać zwolnione w panelu dialogowym *Zwolnienie segmentu pręta w elemencie o zmiennej długości*. W tym miejscu można zwalniać segmenty tylko w taki sposób, aby zachowane zostały kąty między segmentami.

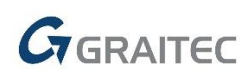

#### *Ujednolicenie pozycji*

Nowe polecenie (AbRcItemUnification) pozwala na zredukowanie liczby różnych elementów, które różnią się tylko w określonych granicach.

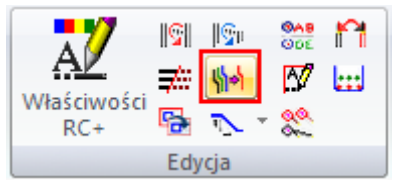

*Rys. Ikona polecenia Ujednolicenie pozycji.*

Podczas definiowania ksztaltu nowego pręta, program automatycznie sprawdza czy nowy element pasuje do wcześniej zdefiniowanego elementu na rysunku. Jeśli znaleziono dopasowanie, nowa pozycja nie jest tworzona, ale używana jest istniejąca. W praktyce jednak może się zdarzyć, że zostaną utworzone różne elementy, różniące się jedynie szczegółami. Takie elementy mogą być później ujednolicone.

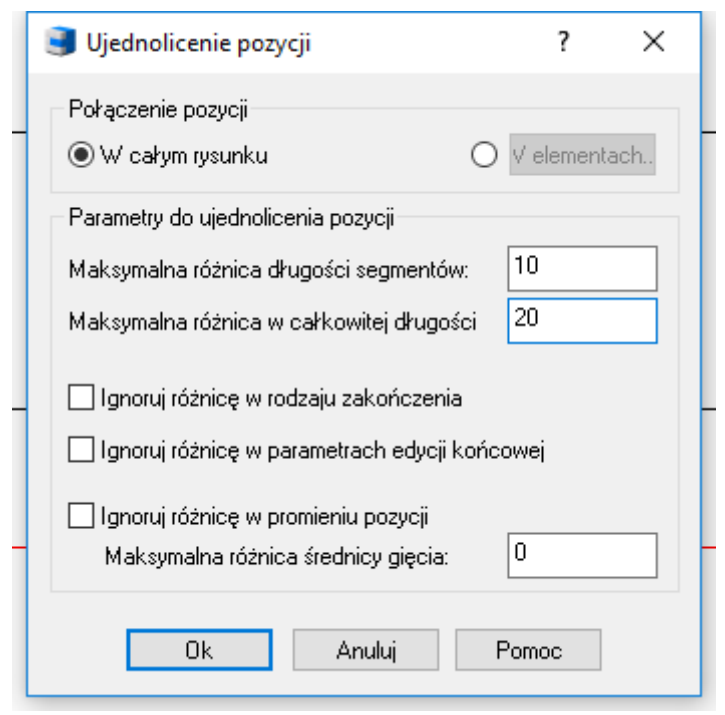

*Rys. Parametry ujednolicenia elementów.*

#### *Łączenie/podział opisu*

Nowe polecenie (AbRcModiCompDesc) pozwala na połączenie wielu opisów tego samego elementu w jeden, lub podzielenie opisu, który odnosi się do wielu prętów.

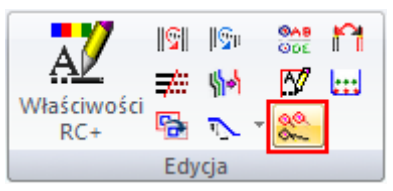

*Rys. Ikona polecenia Łączenie/podział etykiety pręta.*

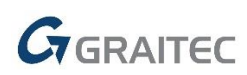

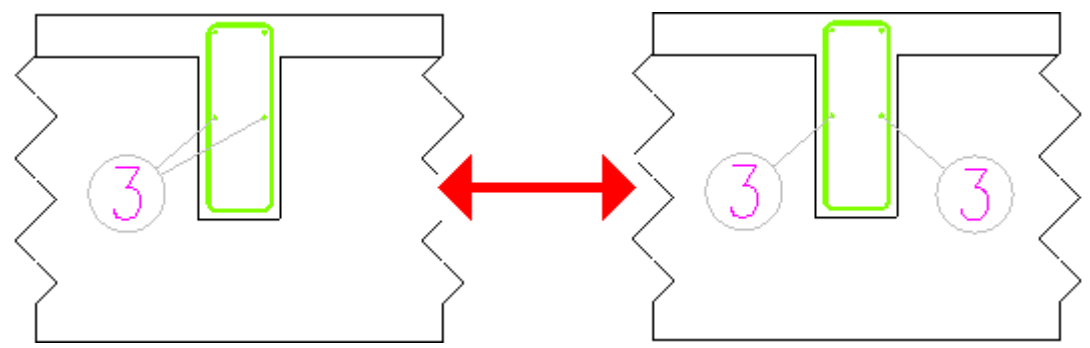

*Rys. Połączone i podzielone etykiety prętów.*

#### *Tworzenie rzędu elementów o zmiennej długości*

Nowe polecenie (AbRcCreateVarRow) tworzy rząd elementów o zmiennej długości na podstawie poszczególnych prętów. Aby użyć polecenia, widok musi zostać ustawiony jako prostopadły do płaszczyzny pręta, np. widok, w którym pręt wyświetlany jest jako segment linii.

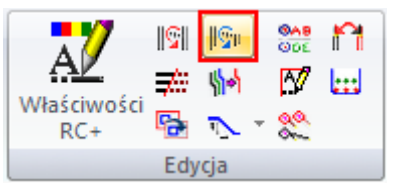

*Rys. Ikona poleceniadla tworzenia serii elementów o zmiennej długości.*

#### *Wyrównanie szczegółów gięcia*

Nowe polecenie (AbRcBarSummaryAlign) pozwala na wyrównanie już wygenerowanych szczegółow gięcia elementów.

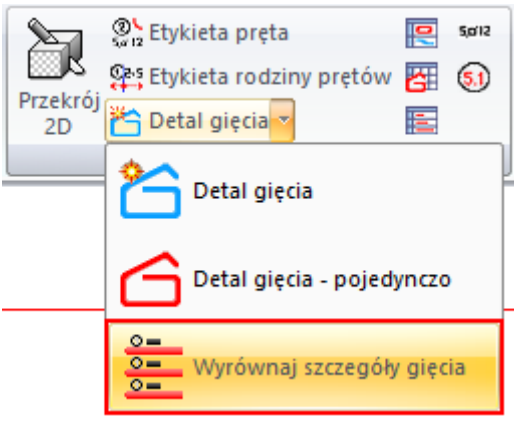

*Rys. Ikona polecenia dla wyrównania szczegółów gięcia.*

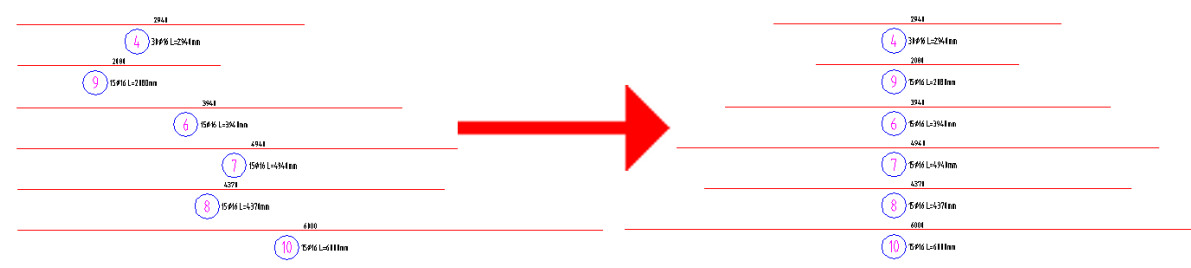

*Rys. Szczegóły gięcia przed i po wyrównaniu.*

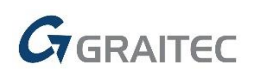

#### *Edycja zakładu strzemienia kołowego*

Nowe polecenie (AbRcRingOverlap) pozwala na edycję zakładu lub całkowitej długości strzemion kołowych. Edycja prętów może być wykonywana w widokach lub na modelu 3D.

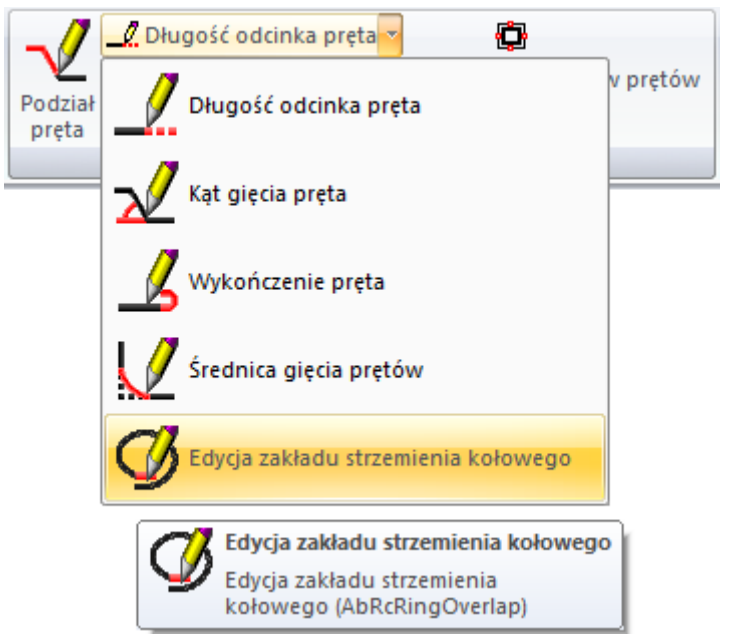

*Rys. Ikona polecenia Edycji zakładu strzemienia kołowego.*

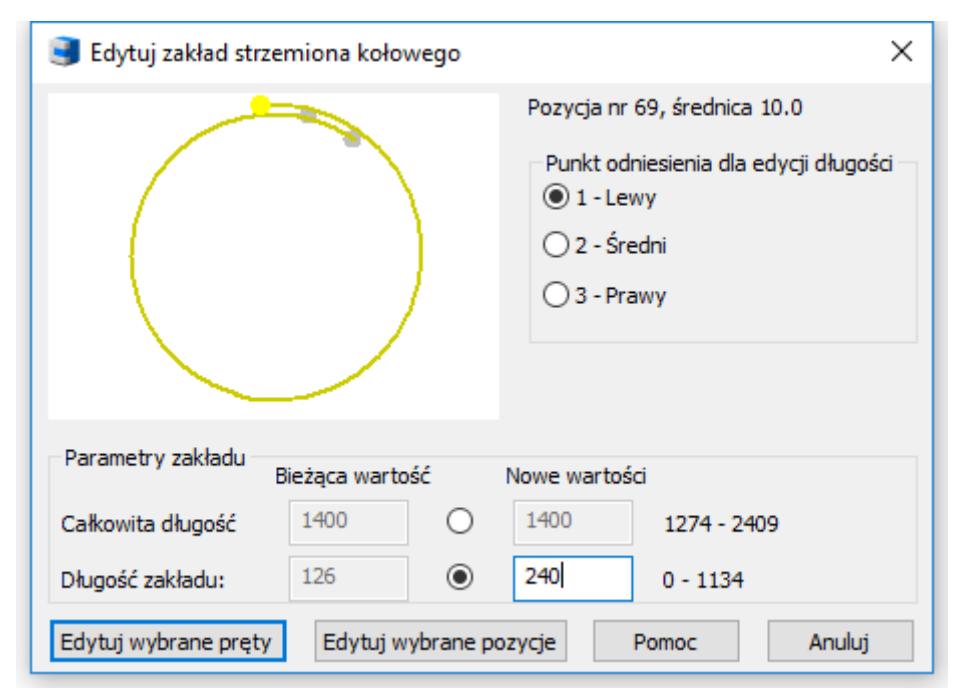

*Rys. Okno dialogowe z parametrami, pozwalającymi na zmianę zakładu strzemienia kołowego.*

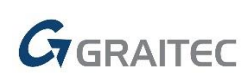

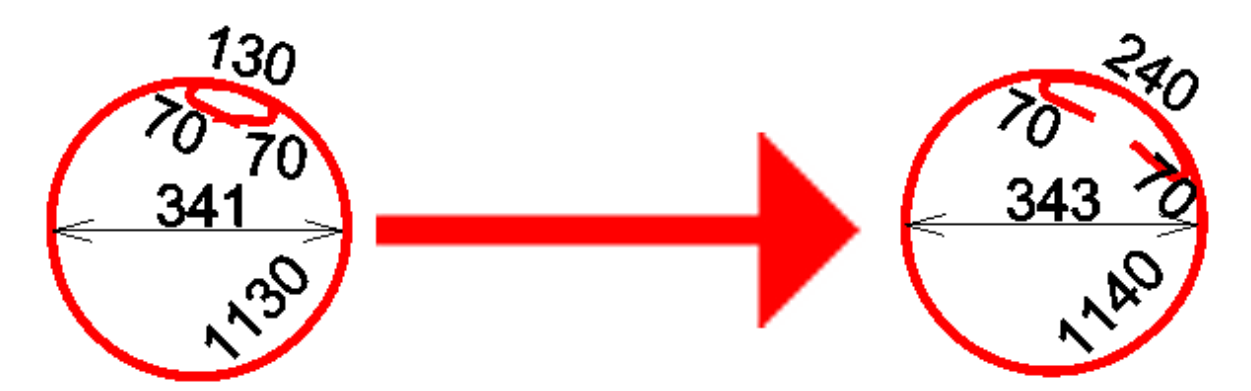

*Rys. Strzemię kołowe przed i po zmianie zakładu.*

#### *Edycja pręta w szczególe gięcia*

Nowe polecenie (AbRcBarSummaryEdit) pozwala na zmianę elementu w całym rysunku. Panel dialogowy zawiera te same opcje, co standardowy panel Zmiany właściwości, jeśli wybrano zbrojenie. Edycja pręta w szczególe gięcia umożliwia bezpośrednią edycję segmentów pręta na liście w dolnej części panelu dialogowego.

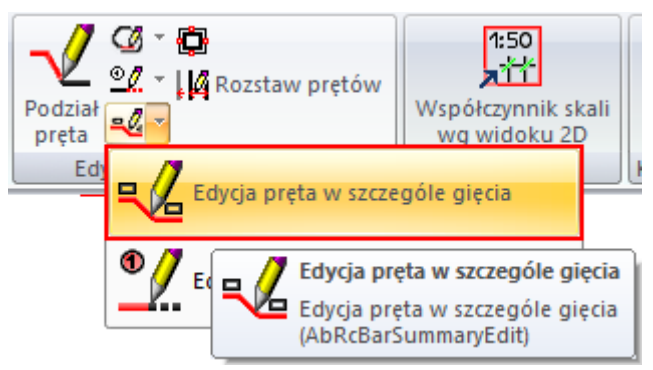

*Rys. Ikona Edycji pręta w szczególe gięcia.*

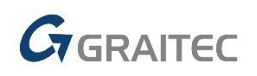

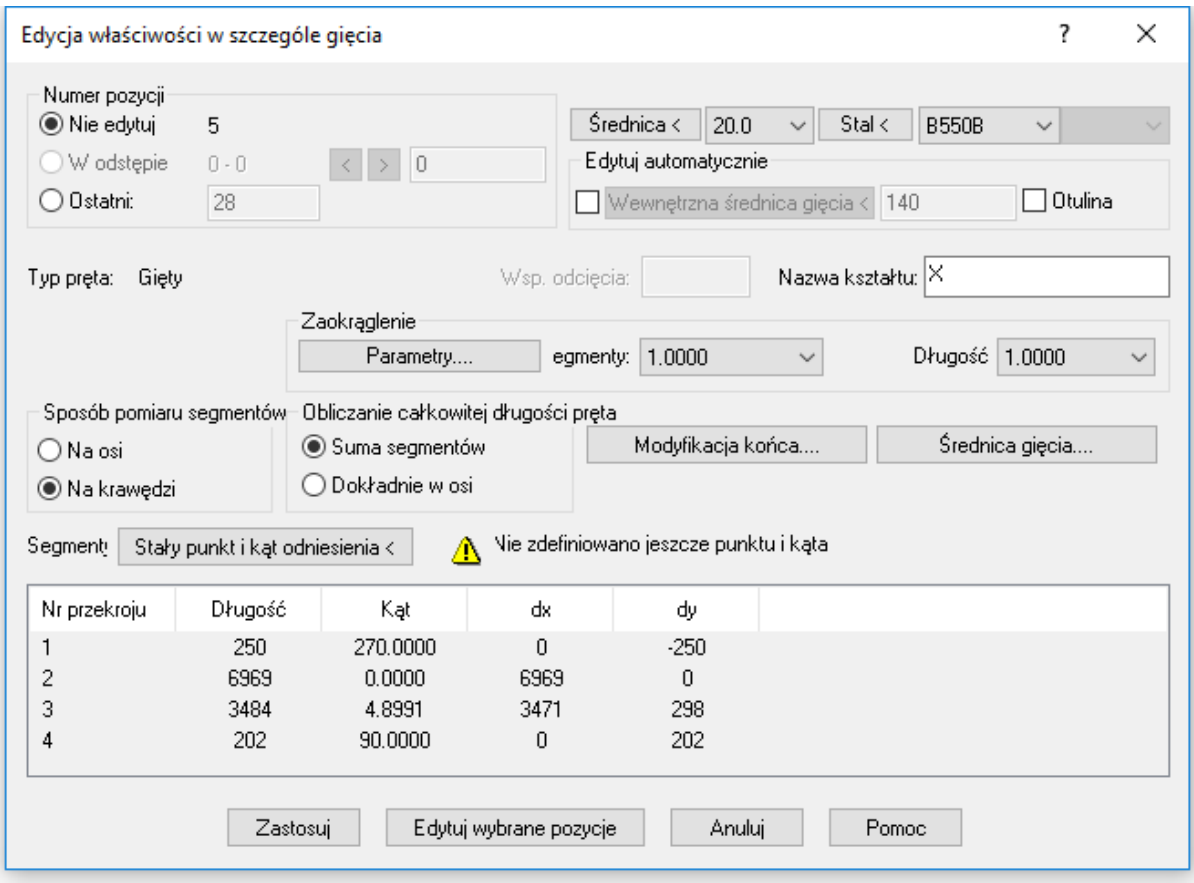

*Rys. Okno dialogowe Zmiany właściwości.*

#### *Edycja długości segmentu pręta w szczególe gięcia*

Nowe polecenie (AbRcSecLenChanScheme) pozwala na zmianę długości segmentów elementu poprzez określenie nowej długości segmentu w szczególe gięcia pręta.

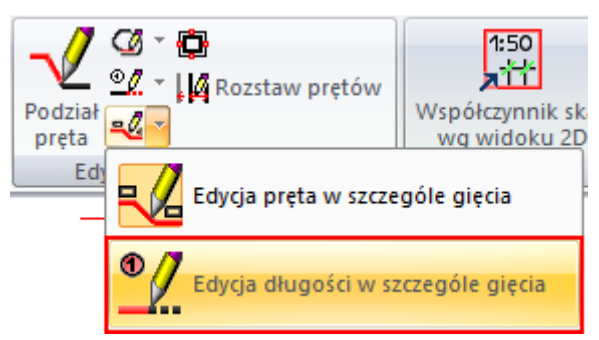

*Rys. Ikona polecenia Edycji długości segmentów pręta w szczególe gięcia.*

#### *Tabele*

Dla wszystkich 3 typów tabeli dostępna jest nowa opcja zapisu i wczytania ustawień tabeli do/z pliku \*.bin.

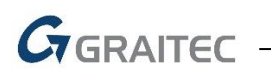

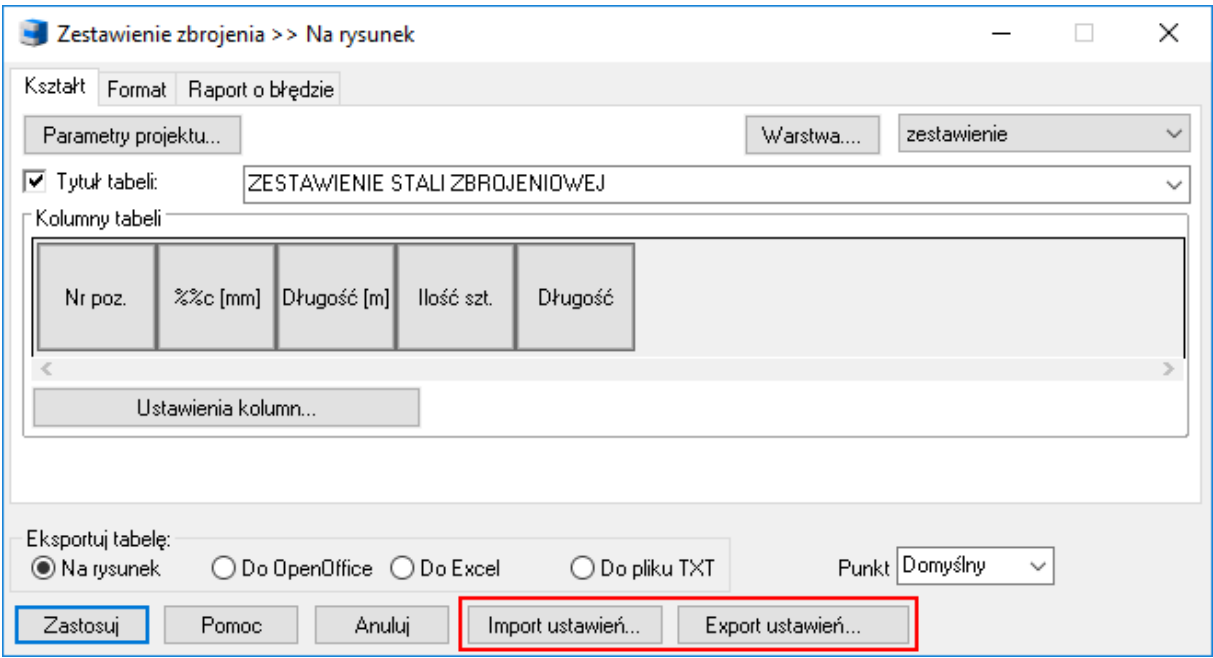

*Rys. Przyciski importu i eksportu ustawień tabeli.*

Opcja ta jest przydatna gdy potrzebujemy utworzyć kopię zapasową ustawień, lub przenieść je do innego miejsca pracy.

#### *Migracja ustawień*

Nowe narzędzie, RCMigrator.exe "CADKON+ RC 2020 – Migracja ustawień" pozwala na przeniesienie ustawień z poprzeniej wersji. Najstarsza wersja, z której można migrować ustawienia to 2019. Migracja przenosi tylko ustawienia zapisane w rejestrze Windows, a nie pliki danych.

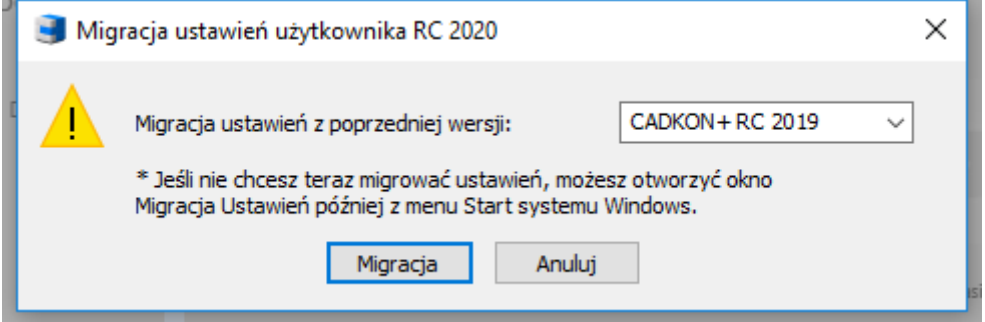

*Rys. Okno dialogowe migracji ustawień użytkownika z poprzedniej wersji.*

Okno dialogowe oferujące możliwość migracji pojawi się po pierwszym uruchomieniu CADKONa lub można je wywołać później w dowolnym czasie z menu Windows.

## $G_{\text{GRAITEC}}$

|    | CADKON+ RC 2020<br>Micros                 |
|----|-------------------------------------------|
|    | СA<br>CADKON+ RC 2020 - Migracja ustawień |
| R  | CADKON+ RC 2020 - Migracja u              |
|    | Menedżer licencji                         |
|    | Przywróć ustawienia domyślne C            |
| (ካ | Photo<br>CADKON-RCD 2019 pro Adva $\vee$  |
|    |                                           |

*Rys. Położenie narzędzia migracji ustawień.*

#### *Ustawienia pręta – nowy sposób obliczania całkowitej długości pręta*

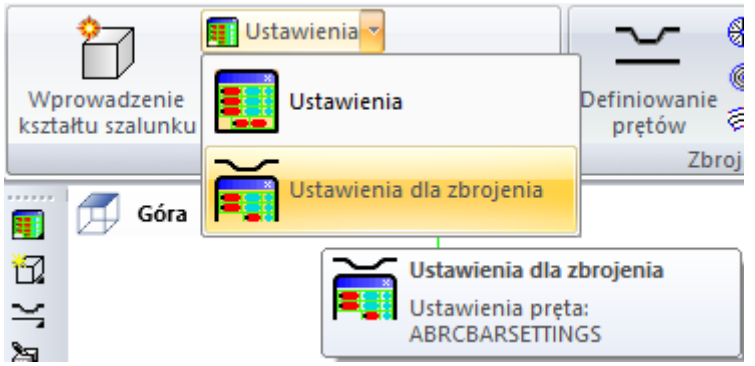

*Rys. Ikona polecenia Ustawień pręta.*

W oknie dialogowym Ustawień parametrów można znaleźć kolejny nowy sposób mierzenia całkowitej długości pręta – opcję dokładnej całkowitej długości. Poniżej przedstawiono 2 dostępne teraz opcje określania całkowitej długości pręta:

- 1. Suma segmentów: Całkowita długość jest obliczana jako suma długości segmentów, ukazanych na szczegółach gięcia, podczas gdy długości segmentów zależą w tym przypadku od sposobu pomiaru segmentów (do osi/do krawędzi). Gięcie pręta jest pomijane.
- 2. Dokładnie w osi: Całkowita długość pręta jest określona jako dokładna osiowa długość pręta.

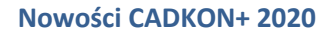

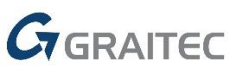

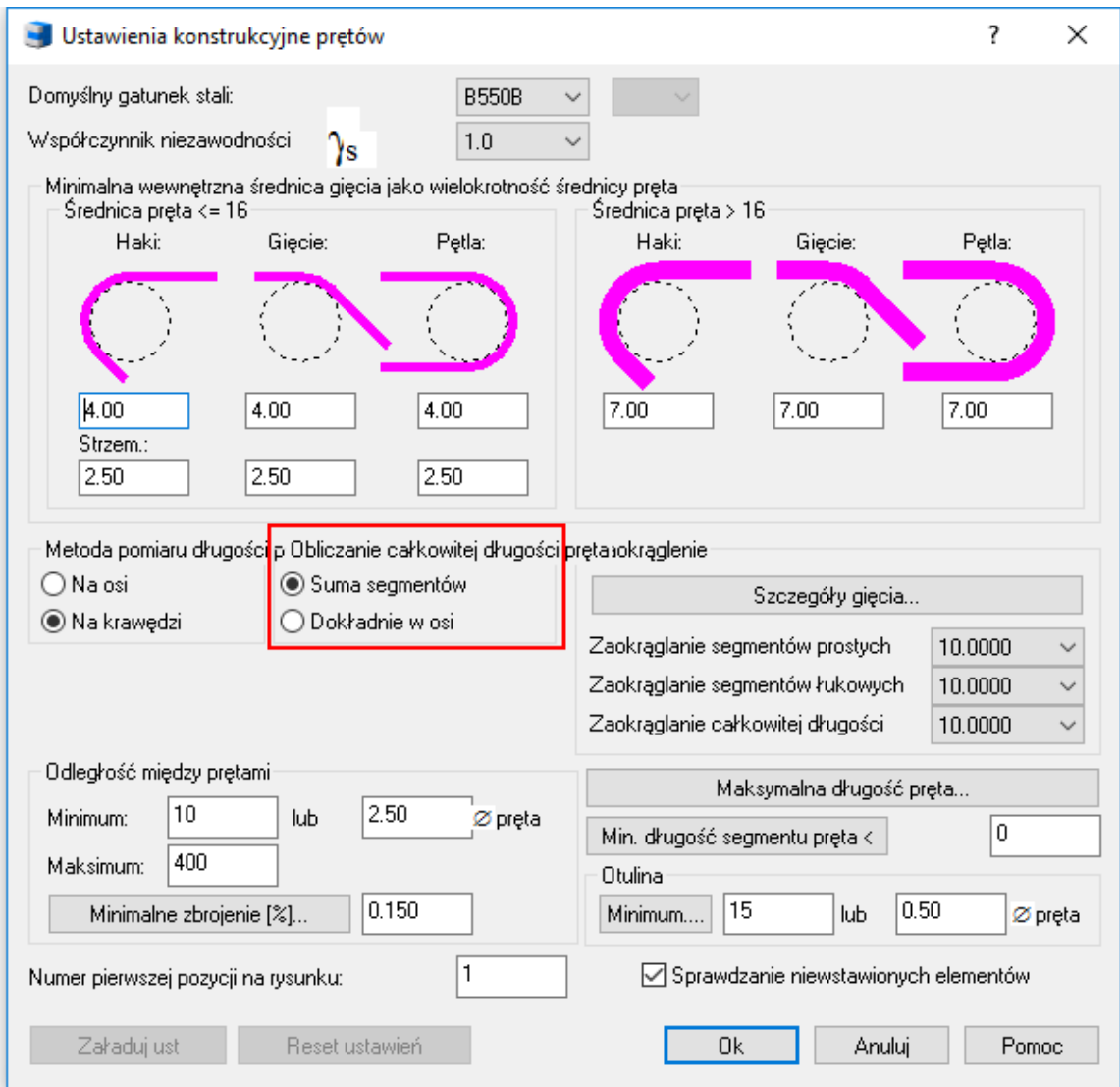

*Rys. Nowe opcje obliczania całkowitej długości prętów.*

Opcja określenia sposobu pomiaru długości segmentów została usunięta z okien dialogowych, w których zdefiniowany jest kształt pręta, jednakże opcja ta została zachowana do edycji pręta.

#### *Opis pręta elementu o zmiennej długości*

Nowe polecenie (AbRcVarAutoDesc) pozwala na stworzenie opisu każdego indywidualnego składnika elementu o zmiennej długości.

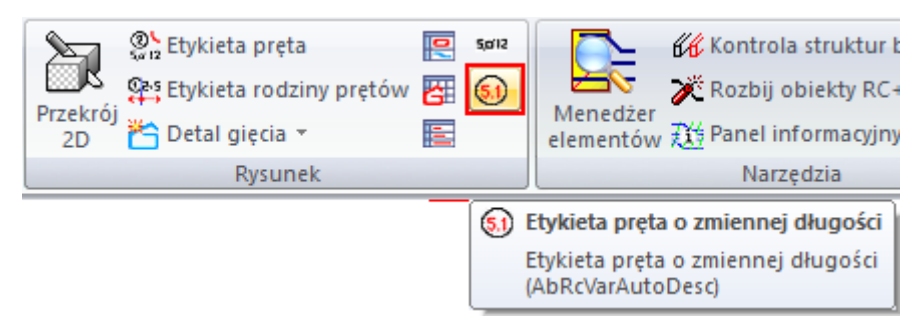

*Rys. Ikona etykiety pręta dla elementu o zmiennej długości.*

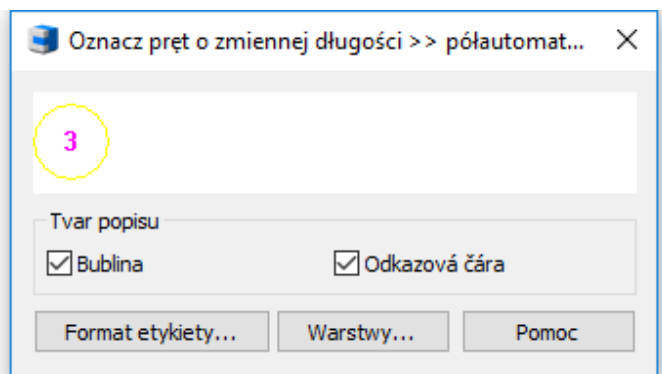

*Rys. Ustawienia wyglądu etykiety pręta elementu o zmiennej długości.*

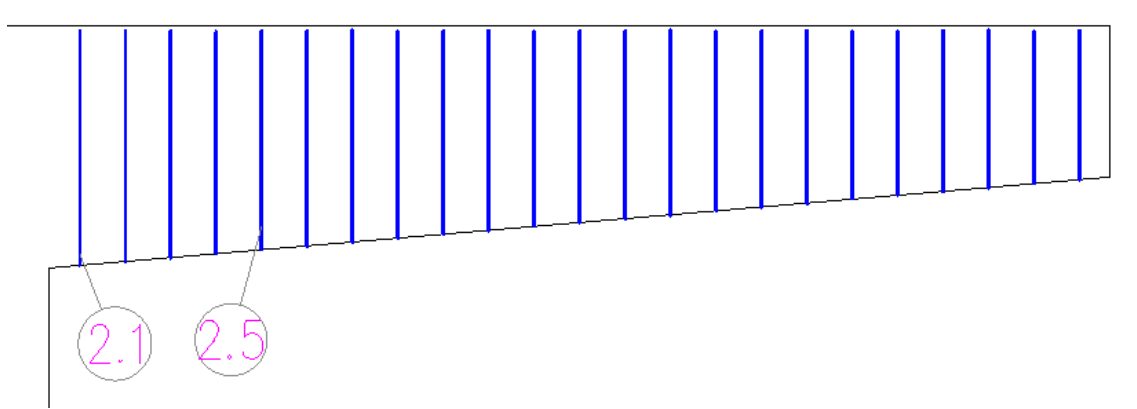

*Rys. Przykład etykiet prętów elementu o zmiennej długości.*

#### *Individual bar bending details – option to set number from elements*

Narzędzie do wstawiania indywidualnych szczegołów gięcia pręta oferuje teraz możliwość wyboru elementów, na podstawie których obliczona zostanie ilość prętów.

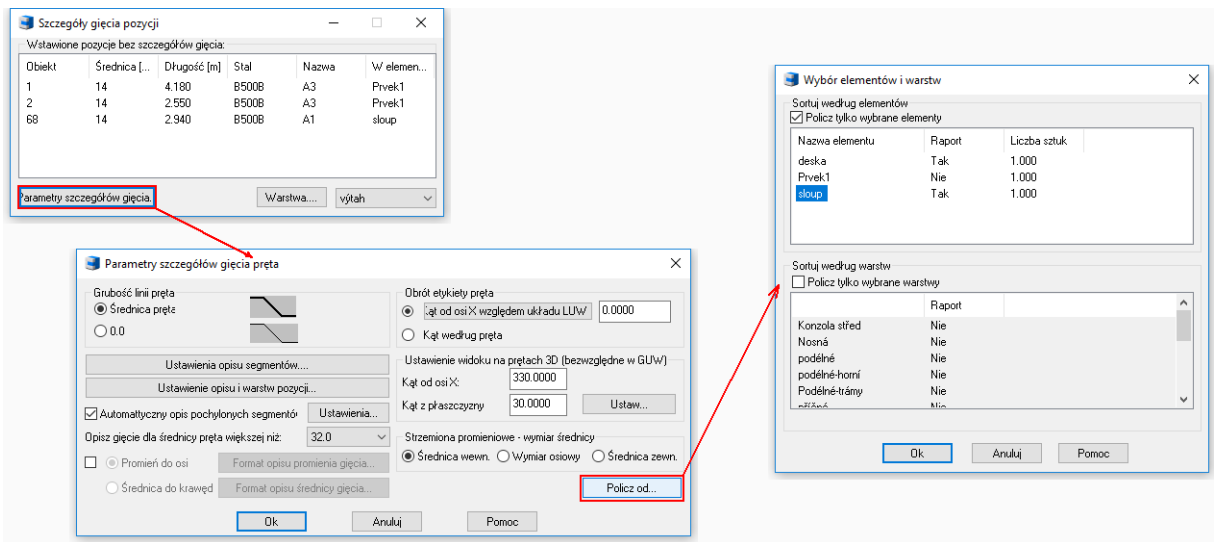

*Rys. Nowa możliwość określenia całkowitej liczby prętów*

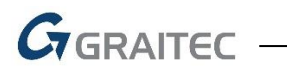

#### *AbRcBarVisibilityOn*

Nowe "ukryte" polecenie AbRcBarVisibilityOn sprawia, że pręty są widoczne w modelu szalunkowym 3D.

### <span id="page-34-0"></span>**Rozwiązane problemy pojawiające się w CADKON+ ARCHITECTURE, CADKON+ RC oraz CADKON+ BASIC**

#### *Rysowanie*

- Obiekty nie mogą być przycięte/wydłużone do zablokowanych warstwObjects cannot be trimmed / extended to locked layers
- Błąd polecenia "\_LEADER" przy wysokich współrzędnych
- Podczas użycia parametru "P" wewnątrz selekcji, obiekty na zablokowanych warstwach są również nieprawidłowo wybierane
- Niektóre segmenty wewnątrz poelcenia "Trace" ("TRACE") mają nieprawidłową szerokość
- W układzie współrzędnych użytkownika bloki są wstawiane względem globalnego układu współrzędnych
- Błąd programu podczas pracy z określonymi poliliniami 2D
- Błąd poleceń "Fillet" i "Chamfer" podczas wybierania określonych polilinii
- Niedziałające przyciągania "Prostopadły" i "Kwadrant" w obiektach kołowych
- Niedziałające przyciąganie "Przecięcie" w przypadku wielu nakładających się obiektów
- Niedziałające przyciąganie do płaszczyzn 3D w blokach
- Pomocnicze linie w poleceniu "*From point*" nie są wyświetlane kiedy funkcja OTRACK jest wyłączona

#### *Eksplorer zawartości*

- Błąd programu przy użyciu przycisku "Insert external file" podczas wstawiania nowego bloku
- Niedziałająca opcja dołączenia obrazów rastrowych I plików DNG przy użyciu "Managera odniesień"

#### *Odniesienie*

- Niezapisywany stan (rozmiar i pozycja) okna dialogowego zarządzania odniesieniami zewnętrznymi
- Losowy błąd programu podczas dołączania obrazu do rysunku
- Niedziałająca opcja "Invert clipping" w poleceniu " PDFCLIP"
- Polecenie "Synchronizuj atrybuty" nie zachowuje bieżących wartości atrybutów i nie aktualizuje zmienionych właściwości atrybutów po synchronizacji
- Niedziałające powiadomienie o zmianie pliku odniesienia (zmienna "XREFNOTIFY")
- Nieprawidłowe wyświetlanie zawartości podłożonego pliku PDF przy użyciu więcej niż 4 GB RAM

#### *Układy, rzutnie i renderowanie*

- *"Teigha Initialization error"* podczas próby wywołania mangera tabeli stylów wydruku przy użyciu PStyleApp.exe
- Niezapisywany stan (ustawienia) zaawansowanych ustawień drukowania
- Opcja "*Previous ploting"* nieprawidłowo zapisuje obszar drukowania
- Nieprawidłowe renderowanie obrazów TIFF z indeksowaną paleta kolorów
- Nieprawidłowe renderowanie obiektów OLE, pochodzących z Office 2007
- Nieprawidłowe renderowanie oiektów OLE, osadzonych wewnątrz bloków

 $G$ GRAITEC -

- Nieprawidłowe renderowanie niektórych kompresji plików JPG
- Losowy błąd programu podczas usuwania ostatniego układu
- Błąd podczas zapisu starszego typu konfiguracji drukarki (plik PCP)

#### *Narzędzia 3D*

- Niedziałające przyciąganie na niektórych typach brył 3D
- Niedziałające przyciąganie na niektórych typach płaszczyzn 3D
- Nieprawidłowa konwersja niektórych typów obiektów do bardzo wysokich współrzędnych przy użyciu polecenia "\_FLATTEN"
- Błąd polecenia "FLATTEN" podczas użycia na płaszczyznach 3D

#### *Kreskowania*

- Błąd podczas pobierania właściwości kreskowania z niestandardowego typu kreskowania
- Błąd podczas wykrywania określonych powierzchni
- Niedziałający klawisz CTRL przy przewijaniu przez opcje uchwytu
- Przezroczystość utworzonego kreskowania wynosząca zawsze 10
- Niedziałająca opcja "Odtwórz obwiednię" wewnątrz polecenia "\_-HATCHEDIT"
- Niedziałająca opcja "Dołącz" wewnątrz polecenia "-HATCHEDIT"
- Opcja *"Niezależne kreskowania"* wewnątrz polecenia "\_-HATCHEDIT" zmieniająca kolor niektórych kreskowań
- Podczas użycia "*Utwórz obwiednię"*, obwiednia jest zawsze tworzona na warstwie zero
- Błąd programu podczas manipulowania (przenoszenia, kopiowania, obracania) kreskowaniami jeśli do ich obwiedni są przyporządkowane w pełni asocjacyjne wymiary

#### *Okno dialogowe Właściwości (CTRL+1)*

- Niedziałająca edycja toleracnji w oknie właściwości
- Nieprawidłowe sortowanie listy skali rzutni
- Niedziałające ukrywanie w oknie dialogowym
- Niedziałająca opcja zmiany linii przedłużenia i typu linii wymiaru
- Podstawowe właściwości (kolor, typ linii itd.) nie mogą być zmienione w wielokątnej rzutni

#### *Grupa*

- Błąd opcji "Usuń obiekty z grupy"
- Niedziałająca opcja "Podświetl obiekty w grupie"

#### *Mtext, Dtext*

- Podczas anulowania polecenia za pomocą klawisza Esc, powiększenie rysunku powraca do poprzedniego stanu
- Podczas wczytywania rysunku ostatnie pola dynamicznego tekstu zapisane z AutoCADa nie wyświetlają się

#### *Bloki i atrybuty*

- Opcje justyfikacji niedziałające dla atrybutu wielowierszowego
- Podczas tworzenia bloku z atrybutami, bieżący układ współrzędnych nie jest brany pod uwagę, jeśli wysokość i obrót atrybutu są wporwadzane bezpośrednio
- Obiekty, wybrane dla definicji bloku pozostają podświetlone nawet po utworzeniu bloku i zakończeniu polecenia

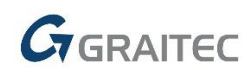

#### *Środowisko pracy*

- Błąd list rozwijalnych Warstwa/kolor/typ linii/grubość linii po ich umieszczeniu na panelu szybkiego dostępu
- Ikony pewnych grup poleceń nie są wyświetlane po umieszczeniu na panelu szybkiego dostępu
- Losowy błąd programu przy próbie umieszczenia pewnych poleceń na panelu szybkiego dostępu
- Środowisko pasków narzędzi nie jest dostosowywane do rozmiaru czcionki DPI Windows

#### *Inne*

- *Błąd "Object of class AcDbProxyObject can't be cast to AcDbAssocAction"* przy użyciu podstawowych funkcji w określonych rysunkach zawierających obiekty AEC
- Nieprawidłowa edycja wielolinii odniesienia AutoCAD położenie linii odniesienia zmienia się po edycji
- Niedziałająca Pomoc po kliknięciu na znak zapytania w oknie autouzupełniania
- Migotanie obiektu podczas atywnego podgłądu wyboru (zmienna "SELECTIONPREVIEW").
- Program nie zapamiętuje ostatniej ścieżki zapisu pliku
- Wskazówka nie wyświetla prawidłówych wartości dla zmiennych w wierszu polecenia
- Podgląd linii nie jest wyświetlany na liście rozwijalnej *Typ linii* jeśli warsta jest wyłączona lub zamrożona
- Niedziałająca funkcja *"Cofnij"* podczas edycji obiektów przy użyciu uchwytów
- Polecenie "Cofnij" ("\_UNDO") wykonuje ograniczoną liczbę kroków wstecz, w zależności od liczby obiektów
- Przy użyciu uchwytów wielofunkcyjnej polilinii, wierzchołki polilinii są rozciągane w przeciwnym kierunku jeśli obiekt jest odbiciem lustrzanym, lub jego normalna osi Z została odwrócona
- Niska jakość tekstu w poleceniu Publikuj
- Niektóre strony w pomocy programu CADKON+ Basic są w języku angielskim

 $G_{\text{GRAITEC}}$  -

### <span id="page-37-0"></span>**Rozwiązane problemy w CADKON+ ARCHITECTURE**

#### *Otoczki*

- Automatyczna synchronizacja zgłasza różne pozycje tej samej etykiety, ale o różnych danych w przypadkach, gdy dwie lub więcej otoczek tej samej etykiety ma inne parametry piętra
- Podczas próby zmiany numeracji otoczek z maską "none" pojawia się komunikat o błędzie

#### *Zestawienia*

- Tabele nie są wykreślane na rysunku zgodnie z ustawionym układem współrzędnych użytkownika, ale zawsze zgodnie z globalnym układem współrzędnych
- Podczas korzystania z funkcji Odejmowanie schematu okna/drzwi (\_CK\_SCHEME\_CREATE) na otworzenie z niepoprawnie wprowadzonym wymiarem wysokości (tj. nie nawiązuje do bieżących jednostek), schemat jest wyświetlany niepoprawnie
- Tekst wielowierszowy z dwoma lub więcej wierszami w tabelach użytkownika jest niepoprawnie rozwijany

#### *Klatka schodowa*

- Jeśli utworzone zostną schody typu 180°, podgląd schodów jest wyświetlany niepoprawnie
- Przy schodach o 3 biegach, w określonym przypadku, generowany jest spocznik
- Funkcja Usuń schody nie usuwa linii przekroju schodów
- Niepoprawny rysunek krawędzi klatki schodowej z informacją "Przekrój 1: nie znaleziono granicy" w określonym ustawieniu schodów

#### *Otwory*

Niefunkcjonalna opcja rysowania półki na zakładce "Otwór" w otworach z rysunkiem okna

#### *Inne*

- Niepoprawnie ustawiony kolor opisu, gdy korzystamy z Mtext. Opis nie uwzględnia koloru warstwy, na której wstawiany jest tekst
- Przypadkowa awaria programu podczas korzystania z funkcjo okna dialogowego Otwory wentylacyjne

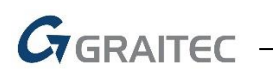

## <span id="page-38-0"></span>**Rozwiązane problemy w CADKON+ RC**

#### *Opis rzędu prętów*

- Przywrócono opcję wyboru i opisu 2 rzędów w jednej linii w tym samym czasie
- Podczas kopiowania prętów/rzędu prętów, ich opis jest wyświetlany natychmiast po zakończeniu kopiowania
- Podczas wydłużania prętów, opis wymiaru dla rzędu pozostaje w pierwotnym położeniu

#### *Pozycja w mb*

 Wydłużanie lub przycinanie prętów w skopiowanym rzędzie prętów w mb teraz działa poprawnie

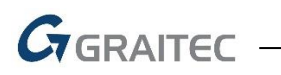

### <span id="page-39-0"></span>**Wsparcie techniczne**

W przypadku problemów technicznych związanych z instalacją lub funkcjonalnością CADKON+, skontaktuj się z nami za pośrednictwem naszego Helpdesku lub adresu e-mail: [info@cadkon.pl](mailto:info@cadkon.pl)

[support.poland@graitec.com](mailto:support.poland@graitec.com)

Helpdesk: Logowanie[: http://helpdesk.cadkon.eu/](http://helpdesk.cadkon.eu/) Rejestracja: <http://helpdesk.cadkon.eu/Registration/Index> Przypomnienie hasła: <http://helpdesk.cadkon.eu/Account/ForgotPassword>

> CADKON I loga CADKON są zastrzeżonymi znakami towarowymi należącymi do AB Studio Consulting+Engineering s.r.o.

Wszystkie inne marki, produkty i znaki towarowe należą do ich właścicieli.

© Copyright 2019 AB Studio Consulting+Engineering s.r.o.

Stworzone przez GRAITEC sp. z o.o. 07.10.2019